# 6**Presenting Data with the DataGridView Control**

HE PRECEDING CHAPTERS showed many detailed examples of data binding to simple bound controls and list bound controls. However, one of the most common ways of presenting data is in tabular form. Users are able to quickly scan and understand large amounts of data visually when it is presented in a table. In addition, users can interact with that data in a number of ways, including scrolling through the data, sorting the data based on columns, editing the data directly in the grid, and selecting columns, rows, or cells. In .NET 1.0, the DataGrid control was the primary Windows Forms control for presenting tabular data. Even though that control had a lot of capability and could present basic tabular data well, it was fairly difficult to customize many aspects of the control. Additionally, the DataGrid control didn't expose enough information to the programmer about the user interactions with the grid and changes occurring in the grid due to programmatic modifications of the data or formatting. Due to these factors and a large number of new features that customers requested, the Windows Client team at Microsoft decided to introduce a replacement control for the DataGrid in .NET 2.0. That new control, the DataGridView control, is the focus of this chapter. T

> t, 217

# DataGridView Overview

The DataGridView control is a very powerful, flexible, and yet easy-to-use control for presenting tabular data. It is far more capable than the Data-Grid control and is easier to customize and interact with. You can let the grid do all the work of presenting data in tabular form by setting the databinding properties on the control appropriately. You can also take explicit control of presenting data in the grid through the new features of unbound columns and virtual mode. **Unbound columns** let you formulate the contents of the cell as the cells are being added to the grid. **Virtual mode** gives you a higher degree of control by allowing you to wait until a cell is actually being displayed to provide the value it will contain.

You can make the grid act like a spreadsheet, so that the focus for interaction and presentation is at the cell level instead of at the row or column level. You can control the formatting and layout of the grid with finegrained precision simply by setting a few properties on the control. Finally, you can plug in a number of predefined column and cell control types, or provide your own custom controls, and you can even mix different control types within different cells in the same row or column.

Figure 6.1 shows an example of a DataGridView control in action with some of the key visual features highlighted. You can see that the grid picks up the visual styles of Windows XP; they are much like many of the Windows Forms controls in .NET 2.0. The grid is composed of columns and rows, and the intersection of a column and a row is a cell. The cell is the basic unit of presentation within the grid, and is highly customizable in

| Row Header      |                                                                                                    |                                       | Column Header   |                  | Image Column  | Sort Direction Indicator |          |              |
|-----------------|----------------------------------------------------------------------------------------------------|---------------------------------------|-----------------|------------------|---------------|--------------------------|----------|--------------|
|                 |                                                                                                    |                                       |                 |                  |               |                          |          |              |
|                 |                                                                                                    | DataGridView Demo                     |                 |                  |               |                          |          |              |
| $\mathbb{R}$ in |                                                                                                    | of $4 \mid \ \ \ \$<br>$\overline{2}$ | <b>NI</b> * X F |                  |               |                          |          |              |
|                 |                                                                                                    | CountryID                             | Flag            | CountryName      | Currency Type | Region                   | Include? | Contact      |
|                 |                                                                                                    | 3                                     |                 | Canada           | Dollars       | North America V          | П        | Contact Now! |
|                 | $\rlap{\hspace{1em}}\rlap{\hspace{1em}}$ | 4                                     | 多               | Spain            | Euros         | North America V          | ☑        | Contact Now! |
|                 |                                                                                                    |                                       | ▧И<br>ar        | United Kingdom   | Pounds        | North America V          | П        | Contact Now! |
|                 |                                                                                                    |                                       | ▩               | United States of | Dollars       | North America V          | П        | Contact Now! |
| $*$             |                                                                                                    |                                       | $\times$        |                  |               | North America V          |          | Contact Now! |
|                 |                                                                                                    |                                       |                 |                  |               |                          |          |              |
|                 |                                                                                                    |                                       | - - - -         |                  |               |                          |          |              |

New Row Indicator Edit Indicator Combo Box Column CheckBox Column Button Column Figure 6.1: DataGridView in Action

appearance and behavior through the properties and events exposed by the grid. There are header cells for the rows and columns that can be used to maintain the context of the data presented in the grid. These header cells can contain graphical glyphs to indicate different modes or functions of the grid, such as sorting, editing, new rows, and selection. The grid can contain cells of many different types, and can even mix different cell types in the same column if the grid isn't data bound.

# Basic Data Binding with the DataGridView

The easiest way to get started using the DataGridView control is to use it in basic data-binding scenarios. To do this, you first need to obtain a collection of data, typically through your business layer or data access layer. You then set the grid's data-binding properties to bind to the data collection, as described in Chapters 4 and 5. Just like with other Windows Forms controls, the recommended practice in .NET 2.0 is to always bind your actual client-side data source to an instance of the BindingSource class and then bind your controls to the binding source. The following code shows this process.

```
private void OnFormLoad(object sender, EventArgs e)
{
   // Create adapter to get data source
   CustomersTableAdapter adapter = new CustomersTableAdapter();
   // Bind table data source to binding source
   m_CustomersBindingSource.DataSource = adapter.GetData();
    // Bind the binding source to grid control
  m Grid.DataSource = m CustomersBindingSource;
}
```
Alternatively, if the binding source is bound to a collection of data collections, such as a data set, then you can refine what part of the data source you want to bind to using the DataMember property:

```
private void OnFormLoad(object sender, EventArgs e)
{
    // Create adapter to get data source
   CustomersTableAdapter adapter = new CustomersTableAdapter();
    // Get data set instance
    CustomersDataSet customers = new CustomersDataSet();
    // Fill data set
```
}

#### 220

#### CHAPTER 6: PRESENTING DATA WITH THE DATAGRIDVIEW

```
 adapter.Fill(customers);
 // Bind binding source to the data set
 m_CustomersBinding source.DataSource = customers;
 // Bind grid to the Customers table within the data source
 m_Grid.DataSource = m_CustomersBinding source;
 m_Grid.DataMember = "Customers";
```
For basic data-binding scenarios, the DataGridView functions exactly like the DataGrid control did in .NET 1.0, except that the combination of DataSource and DataMember must resolve to a collection of data items, such as a DataTable or object collection. Specifically, they need to resolve to an object that implements the IList interface.

The DataGrid could be bound to a collection of collections, such as a DataSet, and if so, the DataGrid presented hierarchical navigation controls to move through the collections of data. However, this capability was rarely used, partly because the navigation controls that were presented inside the DataGrid were a little unintuitive and could leave the user disoriented. As a result, the Windows Client team that developed the Data-GridView control decided *not* to support hierarchical navigation within the control. The DataGridView is designed to present a single collection of data at a time. You can still achieve an intuitive hierarchical navigation through data, but you will usually use more than one control to do so, adopting a master-details approach as discussed in previous chapters.

The DataSource property can be set to any collection of objects that implements one of four interfaces: IList, IListSource, IBindingList, or IBindingListView. (These interfaces will be discussed in more detail in Chapter 7.) If the data source is itself a collection of data collections, such as a data set or an implementer of IListSource, then the DataMember property must identify which data collection within that source to bind to. If the DataSource property is set to an implementer of IList (from which both IBindingList and IBindingListView derive), then the Data-Member property can be null (the default value). When you bind the DataGridView to a binding source, the BindingSource class itself implements IBindingListView (as well as several other data-binding related interfaces), so you can actually bind a grid to any kind of collection that a binding source can work with through a binding source, which includes simple collections that only implement IEnumerable.

# CONTROLLING MODIFICATIONS TO DATA IN THE GRID **Extended** 221

Any time the DataSource and/or DataMember properties are set, the grid will iterate through the items found in the data collection and will refresh the data-bound columns of the grid. If the grid is bound to a binding source, any change to the underlying data source to which the binding source is bound also results in the data-bound columns in the grid being refreshed. This happens because of events raised from the binding source to any bound controls whenever its underlying collection changes.

Like most properties on the DataGridView control, any time the Data-Source and DataMember properties are set, they fire the DataSource-Changed and DataMemberChanged events, respectively. This lets you hook up code that responds to the data binding that has changed on the grid. You can also react to the DataBindingComplete event, since that will fire after the data source or data member has changed and data binding has been updated. However, if you are trying to monitor changes in the data source, you usually are better off monitoring the corresponding events on the BindingSource component rather than subscribing to the events on the grid itself. This is especially true if the code you are using to handle the event affects other controls on the form. Because you should always bind your controls to a binding source instead of the data source itself if possible, the binding source is the best place to monitor changes in the data source.

# Controlling Modifications to Data in the Grid

The DataGridView control gives you explicit control over whether users can edit, delete, or add rows in the grid. After the grid has been populated with data, the user can interact with the data presented in the grid in a number of ways, as discussed earlier. By default, those interactions include editing the contents of cells (fields) in a row, selecting a row and deleting it with the Delete keyboard key, or adding a new row using an empty row that displays as the last row in the grid.

If you want to disallow any of these interactions, set the AllowUser-ToAddRows or AllowUserToDeleteRows properties to false, or set the ReadOnly property to true for adding, deleting, or editing, respectively. Each of these properties also raise corresponding *XXX*Changed property changed events whenever their values are set. When you support adding, editing, or deleting, you may need to handle certain additional events to

accept new values for unbound rows or for virtual mode, as described later in this chapter.

# Programmatic DataGridView Construction

The most common way of using the grid is with data-bound columns. When you bind to data, the grid creates columns based on the schema or properties of the data items, and generates rows in the grid for each data item found in the bound collection. If the data binding was set up statically using the designer (as has been done in most of the examples in this book), the types and properties of the columns in the grid were set at design time. If the data binding is being done completely dynamically, the Auto-GenerateColumns property is true by default, so the column types are determined on the fly based on the type of the bound data items. You may want to create and populate a grid programmatically when working with a grid that contains only unbound data. To know what code you need to write, you need to know the DataGridView object model a little better.

The first thing to realize is that like all .NET controls, a grid on a form is just an instance of a class. That class contains properties and methods that you can use to code against its contained object model. For DataGridView controls, the object model includes two collections—Columns and Rows which contain the objects that compose the grid. These objects are cells, or more specifically, objects derived from instances of DataGridViewCell. The Columns collection contains instances of DataGridViewColumn objects, and the Rows collection contains instances of DataGridViewRows.

#### Programmatically Adding Columns to a Grid

There are a number of ways to approach programmatically adding columns and rows to the grid. The first step is to define the columns from which the grid is composed. To define a column, you have to specify a cell template on which the column is based. The cell template will be used by default for the cells in that column whenever a row is added to the grid. Cell templates are instances of a DataGridViewCell derived class. You can use the .NET built-in cell types to present columns as text boxes, buttons, check boxes, combo boxes, hyperlinks, and images. Another built-in cell type renders the column headers in the grid. For each of the cell types, there is a corresponding column type that is designed to contain that cell type. You can construct DataGridViewColumn instances that provide a cell type as a template, but in general you'll want to create an instance of a derived column type that is designed to contain the specific type of cell you want to work with. Additionally, you can define your own custom cell and column types (discussed later in this chapter).

Noyes.book Page 223 Thursday, December 15, 2005 3:57 PM

For now, let's stick with the most common and simple cell type, a DataGridViewTextBoxCell—a text box cell. This also happens to be the default cell type. You can programmatically add a text box column in one of three ways:

• Use an overloaded version of the Add method on the Columns collection of the grid:

```
// Just specify the column name and header text
m_Grid.Columns.Add("MyColumnName", "MyColumnHeaderText");
```
• Obtain an initialized instance of the DataGridViewTextBoxColumn class. You can achieve this by constructing an instance of the Data-GridViewTextBoxCell class and passing it to the constructor for the DataGridViewColumn, or just construct an instance of a DataGrid-ViewTextBoxColumn using the default constructor. Once the column is constructed, add it to the Columns collection of the grid:

```
// Do this:
DataGridViewTextBoxColumn newCol = new DataGridViewTextBoxColumn();
// Or this:
DataGridViewTextBoxCell newCell = new DataGridViewTextBoxCell();
DataGridViewColumn newCol2 = new DataGridViewColumn(newCell);
// Then add to the columns collection:
m_Grid.Columns.Add(newCol);
m_Grid.Columns.Add(newCol2);
```
If you add columns this way, their name and header values are null by default. To set these or other properties on the columns, you can access the properties on the column instance before or after adding it to the Columns collection. You could also index into the Columns collection to obtain a reference to a column, and then use that reference to get at any properties you need on the column.

Noyes.book Page 224 Thursday, December 15, 2005 3:57 PM

• Set the grid's ColumnCount property to some value greater than zero. This approach is mainly used to quickly create a grid that only contains text box cells or to add more text box columns to an existing grid.

```
// Constructs five TextBox columns and adds them to the grid
m_Grid.ColumnCount = 5;
```
When you set the ColumnCount property like this, the behavior depends on whether there are already any columns in the grid. If there are existing columns and you specify fewer than the current number of columns, the ColumnCount property will remove as many columns from the grid as necessary to create only the number of columns you specify, starting from the rightmost column and moving to the left. This is a little destructive and scary because it lets you delete columns without explicitly saying which columns to eliminate, so I recommend to avoid using the ColumnCount property to remove columns.

However, when adding text box columns, if you specify more columns than the current number of columns, additional text box columns will be added to the right of the existing columns to bring the column count up to the number you specify. This is a compact way to add some columns for dynamic situations.

### Programmatically Adding Rows to a Grid

Once you have added columns to the grid, you can programmatically add rows to the grid as well. In most cases, this involves using the Add method of the Rows collection on the grid. When you add a row this way, the row is created with each cell type based on the cell template that was specified for the column when the columns were created. Each cell will have a default value assigned based on the cell type, generally corresponding to an empty cell.

// Add a row m\_Grid.Rows.Add();

Several overloads of the Add method let you add multiple rows in a single call or pass in a row that has already been created. The DataGridView control also supports creating heterogeneous columns, meaning that the

# PROGRAMMATIC DATAGRIDVIEW CONSTRUCTION **225**

column can have cells of different types. To create heterogeneous columns, you have to construct the row first without attaching it to the grid. You then add the cells that you want to the row, and then add the row to the grid. For example, the following code adds a combo box as the first cell in the row, adds some items to the combo box, adds text boxes for the remaining four cells, and then adds the row to the grid.

```
private void OnAddHeterows(object sender, EventArgs e)
{
   m_Grid.ColumnCount = 5; // Create 5 text box columns
   DataGridViewRow heterow = new DataGridViewRow();
   DataGridViewComboBoxCell comboCell = new 
DataGridViewComboBoxCell();
   comboCell.Items.Add("Black");
    comboCell.Items.Add("White");
   comboCell.Value = "White";
   heterow.Cells.Add(comboCell);
   for (int i = 0; i < 4; i++) {
       heterow.Cells.Add(new DataGridViewTextBoxCell());
    }
   m_Grid.Rows.Add(heterow); // this row has a combo in first cell
}
```
To add a row to a grid this way, the grid must already have been initialized with the default set of columns that it will hold. Additionally, the number of cells in the row that is added must match that column count. In this code sample, five text box columns are implicitly added by specifying a column count of five, then the first row is added as a heterogeneous row by constructing the cells and adding them to the row before adding the row to the grid.

You can also save yourself some code by using the grid's existing column definitions to create the default set of cells in a row using the Create-Cells method, then replace just the cells that you want to be different from the default:

```
DataGridViewRow heterow = new DataGridViewRow();
heterow.CreateCells(m_Grid);
heterow.Cells.RemoveAt(0);
heterow.Cells.Insert(0, new DataGridViewComboBoxCell());
m_Grid.Rows.Add(heterow);
```
To access the contents of the cells programmatically, you index into the Rows collection on the grid to obtain a reference to the row, and then index into the Cells collection on the row to access the cell object.

Once you have a reference to the cell, you can do anything with that cell that the actual cell type supports. If you want to access specific properties or methods exposed by the cell type, you have to cast the reference to the actual cell type. To change a cell's contents, you set the Value property to an appropriate value based on the type of the cell. What constitutes an appropriate value depends on what kind of cell it is. For text box, link, button, and header cell types, the process is very similar to what was described for the Binding object in Chapter 4. Basically, the value you set on the Value property of the cell needs to be convertible to a string, and formatting will be applied in the painting process. To change the formatting of the output string, set the Format property of the style used for the cell. The style is an instance of a DataGridViewCellStyle object and is exposed as another property on the cell, not surprisingly named Style. The cell's style contains other interesting properties that you can set (described later in the section "Formatting with Styles").

For example, if you want to set the contents of a text box cell to the current date using the short date format, you could use the following code:

```
m_Grid.Rows[0].Cells[2].Value = DateTime.Now;
m_Grid.Rows[0].Cells[2].Style.Format = "d";
```
This sets the value of the third cell in the first row to an instance of a DateTime object, which is convertible to a string, and sets the format string to the short date predefined format string "d" (which is the short date format—MM/YYYY). When that cell gets rendered, it will convert the stored DateTime value to a string using the format string.

# Custom Column Content with Unbound Columns

Now that you understand how to programmatically create columns and rows, and populate them with values, you may be wondering if you have to go to all that trouble any time you want to present content in a cell that isn't bound to data. The good news is that there is a faster way for most

226

scenarios where you want to present unbound data. You will need to programmatically create all the columns in the grid (although you can get the designer to write this code for you too, as shown later), but you can use events to make populating the values a little easier, especially when you mix bound data with unbound columns.

Noyes.book Page 227 Thursday, December 15, 2005 3:57 PM

An **unbound column** is a column that isn't bound to data. You add unbound columns to a grid programmatically, and you populate the column's cells either programmatically as shown in the previous section or by using events as shown in this section. You can still add columns to the grid that are automatically bound to columns or properties in the data items of the data source. You do this by setting the DataPropertyName property on the column after it is created. Then you can add unbound columns as well. The rows of the grid will be created when you set the grid's  $Data$ -Source property to the source as in the straight data-binding case, because the grid will iterate through the rows or objects in the data collection, creating a new row for each.

There are two primary ways to populate the contents of unbound columns: handling the RowsAdded event or handling the CellFormatting event. The former is a good place to set the cell's value to make it available for programmatic retrieval later. The latter is a good place to provide a value that will be used for display purposes only and won't be stored as part of the data retained by the grid cells collection. The CellFormatting event can also be used to transform values as they are presented in a cell to something different than the value that is actually stored in the data that sits behind the grid.

To demonstrate this capability, let's look at a simple example.

- 1. Start a new Windows application project in Visual Studio 2005, and add a new data source to the project for the Customers table in the Northwind database (this is described in Chapter 1—here are the basic steps):
	- a. Select Data > Add New Data Source.
	- b. Select *Database* as the data source type.
	- c. Select or create a connection to the Northwind database.
	- d. Select the *Customers* table from the tree of database objects.
	- e. Name the data set **CustomersDataSet** and finish the wizard.

228

### CHAPTER 6: PRESENTING DATA WITH THE DATAGRIDVIEW

At this point you have an empty Windows Forms project with a typed data set for Customers defined.

- 2. Add a DataGridView and BindingSource to the form from the Toolbox, naming them m\_CustomersGrid and m\_Customers-BindingSource respectively.
- 3. Add the code in Listing 6.1 to the constructor for the form, following the call to InitializeComponents.

#### Listing 6.1: Dynamic Column Construction

```
public Form1()
{
    InitializeComponent();
    // Get the data
    CustomersTableAdapter adapter = new CustomersTableAdapter();
    m_CustomersBindingSource.DataSource = adapter.GetData();
    // Set up the grid columns
    m_CustomersGrid.AutoGenerateColumns = false;
    int newColIndex = m_CustomersGrid.Columns.Add("CompanyName",
       "Company Name");
    m_CustomersGrid.Columns[newColIndex].DataPropertyName = 
       "CompanyName";
    newColIndex = m_CustomersGrid.Columns.Add("ContactName",
       "Contact Name");
    m_CustomersGrid.Columns[newColIndex].DataPropertyName = 
       "ContactName";
    newColIndex = m_CustomersGrid.Columns.Add("Phone","Phone");
    m_CustomersGrid.Columns[newColIndex].DataPropertyName = "Phone";
    newColIndex = m_CustomersGrid.Columns.Add("Contact", "Contact");
    // Subscribe events
   m CustomersGrid.CellFormatting += OnCellFormatting;
    m_CustomersGrid.RowsAdded += OnRowsAdded;
    // Data bind
    m_CustomersGrid.DataSource = m_CustomersBindingSource;
}
```
This code first retrieves the Customers table data using the table adapter's GetData method. As discussed earlier in the book, the table adapter was created along with the typed data set when you added the data source to your project. It sets the returned data table

# CUSTOM COLUMN CONTENT WITH UNBOUND COLUMNS  $\blacksquare$  229

as the data source for the binding source. The AutoGenerate-Columns property is set to false, since the code programmatically populates the columns collection. Then four text box columns are added to the grid using the overload of the Add method on the Columns collection, which takes a column name and the header text. The first three columns are set up for data binding to the Customers table's CompanyName, ContactName, and Phone columns by setting the DataPropertyName property on the column after it is created. The fourth column is the unbound column and is simply created at this point through the call to the Add method. It will be populated later through events.

Finally, the events of interest are wired up to the methods that will handle them using delegate inference. Using this new C# feature, you don't have to explicitly create an instance of a delegate to subscribe a handler for an event. You just assign a method name that has the appropriate signature for the event's delegate type, and the compiler will generate the delegate instance for you. In Visual Basic, you use the AddHandler operator, which has always operated similarly.

When the data source is set on the grid and the grid is rendered, the grid iterates through the rows of the data source and adds a row to the grid for each data source row, setting the values of the bound column cells to the corresponding values in the data source. As each row is created, the RowsAdded event is fired. In addition, a series of events are fired for every cell in the row as it is created.

4. Add the following method as the handler for the CellFormatting event:

```
private void OnCellFormatting(object sender,
    DataGridViewCellFormattingEventArgs e)
{
    if (e.ColumnIndex == m_CustomersGrid.Columns["Contact"].Index)
    {
       e.FormattingApplied = true;
       DataGridViewRow row = m_CustomersGrid.Rows[e.RowIndex];
      e.Value = string.Format("0] : {1}", row.Cells["ContactName"].Value,
          row.Cells["Phone"].Value);
    }
}
```
As previously mentioned, you can use the CellFormatting event if you are programmatically setting the displayed values for the cells. The event argument that is passed in to the CellFormatting event exposes a number of properties to let you know what cell is being rendered. You can use the ColumnIndex to determine which column the event is being fired for. It is checked against the index of the Contact column using a lookup in the Columns collection.

Once it is determined that this is the column you want to supply a programmatic value for, you can obtain the actual row being populated using the RowIndex property on the event argument. In this case, the code just concatenates the ContactName and Phone from the row to form a contact information string using the String. Format method, and sets that string as the value on the Contact column.

In other situations, you may use the CellFormatting event to do something like look up a value from another table, such as using a foreign key, and use the retrieved value as the displayed value in the unbound column. It also sets the FormattingApplied property on the event argument to true. This is very important to do; it signals the grid that this column is being dynamically updated. If you fail to do this, you will get an infinite loop if you also set the column to have its size automatically determined, as discussed in a later section.

# **NOTE** Always Set FormattingApplied to True When Dynamically Formatting Cell Content

If you fail to set the FormattingApplied property on the event argument to the CellFormatting event, the grid won't know that the content is being determined dynamically and may not work properly for certain other grid behaviors.

It should be noted that the code example for the CellFormatting event is fairly inefficient from a performance perspective. First, you wouldn't want to look up the column's index by name in the column collection every time. It would be more efficient to look it up once, store it in a

230

# CUSTOM COLUMN CONTENT WITH UNBOUND COLUMNS **External 231**

member variable, and then use that index directly for comparison. I went with the lookup approach in this sample to keep it simple and easy to read—so you could focus on the grid details instead of a bunch of performance-oriented code. Besides, this is a somewhat contrived example anyway; it's just meant to demonstrate how to create an unbound column.

If you want to set the actual stored cell values of unbound columns in the grid, a better way to do this is to handle the RowsAdded event. As you might guess from the name, this event is fired as rows are added to the grid. By handling this event, you can populate the values of all the unbound cells in a row in one shot, which is slightly more efficient than having to handle the CellFormatting event for every cell. The Rows-Added event can be fired for one row at a time if you are programmatically adding rows in a loop, or it can be fired just once for a whole batch of rows being added, such as when you data bind or use the AddCopies method of the rows collection. The event argument to RowsAdded contains properties for RowIndex and RowCount; these properties let you iterate through the rows that were added to update the unbound column values in a loop. The following method shows an alternative approach for populating the grid's Contact column from the previous example, using the RowsAdded method instead of the CellFormatting event:

```
private void OnRowsAdded(object sender,
   DataGridViewRowsAddedEventArgs e)
{
   for (int i = 0; i < e. RowCount; i++)\{ DataGridViewRow row = m_CustomersGrid.Rows[e.RowIndex + i];
       row.Cells["Contact"].Value = string.Format("{0} : {1}",
          row.Cells["ContactName"].Value,
         row.Cells["Phone"].Value);
    }
}
```
This code obtains the current row being set in the loop by indexing into the Rows collection with the RowIndex property from the event argument and a loop index offset up to the number of rows that are affected when this event fires. It then uses the existing data in that row's other columns to

compute the contents of the current row. For a real-world application, you could obtain or compute the value of the unbound columns in the row in the loop instead.

# **TIP** Use the **CellFormatting** event to control displayed cell content and the **RowsAdded** event to control stored cell content

The CellFormatting event is fired for every cell as it is rendered, giving you a chance to inspect and possibly modify the value that will be presented for any of the cells in the grid. If you want to modify the actual value of an unbound column that is stored in the grid cells collection, use the RowsAdded event to set all the unbound column values in one shot when the row is added, instead of requiring a separate event firing for each cell. If the data that you are presenting is purely computed data, instead of data that you are retrieving or deriving from bound data, consider using virtual mode to populate those cells, as discussed in the next section.

# NOTE Generate Computed Columns Where It Makes Sense

The example presented in this section simply computed a new column based on the contents of other columns. If this was needed just for display purposes, then using an unbound column might be the best approach. However, if that computed column value might be needed anywhere else in your application, it would make more sense to make it part of your application data entities by making it a custom data column based on an expression in the data set itself.

It is easy to add a custom column to a typed data set table using the data set designer, and there are a number of custom expressions to compute that column's values from other data in the table. If you need to generate the column data based on other tables or data in the database, doing so in a stored procedure might make even more sense.

The bottom line is that you need to pick the appropriate scope for your computed data. Don't use unbound columns with repeated code to display something that could have been computed once and made an actual member of the data you are working with.

# DISPLAYING COMPUTED DATA IN VIRTUAL MODE 233

# Displaying Computed Data in Virtual Mode

Another scenario where you may want to take explicit control over providing a display value for each cell is when you are working with data that contains computed values, especially in combination with bound data and large sets of data. For example, you may need to present a collection of data that has tens of thousands or even millions of rows in a grid. You really ought to question the use case first before supporting such a thing, but if you really need to do this, you probably don't want to clobber your system's memory by creating multiple copies of that data. You may not even want to bring it all into memory at one time, especially if this data is being dynamically created or computed. However, you will want users to able be to smoothly scroll through all that data to locate the items of interest.

Virtual mode for the DataGridView lets you display values for cells as they are rendered, so that data doesn't have to be held in memory when it's not being used. With virtual mode you can specify which columns the grid contains at design time, and then provide the cell values as needed, so they display at runtime but not before. The grid will internally only maintain the cell values for the cells that are displayed; you provide the cell value on an as-needed basis.

When you choose to use virtual mode, you can either provide all of the row values through virtual mode event handling, or you can mix the columns of the grid with data-bound and unbound columns. You have to define the columns that will be populated through virtual mode as described earlier in the "Programmatic DataGridView Construction" section. If you also data bind some columns, then the rows will be populated through data binding and you just handle the events necessary for virtual mode for the columns that aren't data bound. If you aren't data binding, you have to add as many rows as you expect to present in the grid, so the grid knows to scale the scrollbar appropriately. You then need a way to get the values corresponding to virtual mode columns when they are needed for presentation. You can do this by computing the values dynamically when they are needed, which is one of the main times that you would use virtual mode. You might also use cached client-side data in the form of an

object collection or data set, or you might actually make round-trips to the server to get the data as needed. With the latter approach, you'll need a smart preload and caching strategy, because you could quickly bog down the application if data queries have to run between the client and the server while the user is scrolling. If the data being displayed is computed data, then it really makes sense to wait to compute values until they are actually going to be displayed.

#### Setting Up Virtual Mode

The following steps describe how to set up virtual mode data binding.

- 1. Create a grid and define the columns in it that will use virtual mode.
- 2. Put the grid into virtual mode by setting the VirtualMode property to true.
- 3. If you aren't using data binding, add as many rows to the grid as you want to support scrolling through. The easiest and fastest way to do this is to create one prototype row, then use the AddCopies method of the Rows collection to add as many copies of that prototype row as you would like. You don't have to worry about the cell contents at this point, because you are going to provide those dynamically through an event handler as the grid is rendered.
- 4. The final step is to wire up an event handler for the CellValue-Needed event on the grid. This event will only be fired when the grid is operating in virtual mode, and will be fired for each unbound column cell that is currently visible in the grid when it is first displayed and as the user scrolls.

The code in Listing 6.2 shows a simple Windows Forms application that demonstrates the use of virtual mode. A DataGridView object was added to the form through the designer and named  $m_G$  and a button added to the form for checking how many rows had been visited when scrolling named m GetVisitedCountButton.

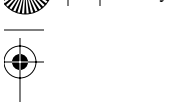

## DISPLAYING COMPUTED DATA IN VIRTUAL MODE **4** 235

#### Listing 6.2: Virtual Mode Sample

```
partial class VirtualModeForm : Form
{
   private List<DataObject> m_Data = new List<DataObject>();
  private List<br/>bool> m_Visited = new List<br/>bool>();
   public VirtualModeForm()
    {
       InitializeComponent();
       m_Grid.CellValueNeeded += OnCellValueNeeded;
       m_GetVisitedCountButton.Click += OnGetVisitedCount;
       InitData();
       InitGrid();
    }
   private void InitData()
    {
      for (int i = 0; i < 1000001; i++) {
          m_Visited.Add(false);
          DataObject obj = new DataObject();
          obj.Id = i;
          obj.Val = 2 * i;
          m_Data.Add(obj);
       }
    }
   private void InitGrid()
    {
      m_Grid.VirtualMode = true;
       m_Grid.ReadOnly = true;
       m_Grid.AllowUserToAddRows = false;
       m_Grid.AllowUserToDeleteRows = false;
       m_Grid.ColumnCount = 3;
       m_Grid.Rows.Add();
      m_Grid.Rows.AddCopies(0, 1000000);
    // Uncomment the next line and comment out the 
    // the rest of the method to switch to data bound mode
    // m_Grid.DataSource = m_Data;
    }
    private void OnCellValueNeeded(object sender, 
       DataGridViewCellValueEventArgs e)
    {
      m_Visited[e.RowIndex] = true;
       if (e.ColumnIndex == 0)
       {
          e.Value = m_Data[e.RowIndex].Id;
       }
       else if (e.ColumnIndex == 1)
       {
```
*continues*

#### Noyes.book Page 236 Thursday, December 15, 2005 3:57 PM

```
236
```
#### CHAPTER 6: PRESENTING DATA WITH THE DATAGRIDVIEW

```
 e.Value = m_Data[e.RowIndex].Val;
       }
       else if (e.ColumnIndex == 2)
        {
          Random rand = new Random();
         e.Value = rand.Next();
       }
    }
    private void OnGetVisitedCount(object sender, EventArgs e)
    {
      int count = 0;
       foreach (bool b in m_Visited)
        {
          if (b) count++;
       }
       MessageBox.Show(count.ToString());
    }
}
public class DataObject
{
    private int m_Id;
    private int m_Val;
    public int Val
    {
       get { return m_Val; }
      set \{ m_Va1 = value; \} }
    public int Id
    {
       get { return m_Id; }
      set \{ mId = value; \} }
}
```
The form constructor starts by calling InitializeComponent as usual, to invoke the code written by the designer from drag-and-drop operations and Properties window settings. For this sample, that just declares and creates the grid and the button controls on the form. The constructor code then subscribes two event handlers using delegate inference.

The first event handler is the important one for virtual mode—the CellValueNeeded event. As mentioned earlier, this event is only fired when the grid is in virtual mode and is called for each unbound column cell that is visible in the grid at any given time. As the user scrolls, this event fires again

# DISPLAYING COMPUTED DATA IN VIRTUAL MODE = 237

for each cell that is revealed through the scrolling operation. The constructor also subscribes a handler for the button click, which lets you see how many rows the CellValueNeeded event handler was actually called for.

After that, the constructor calls the InitData helper method, which creates a collection of data using a  $List < T>$  generic collection that contains instances of a simple DataObject class, defined at the end of Listing 6.2. The DataObject class has two integer values, Id and Val, which are presented in the grid. The collection is populated by the InitData helper method with one million rows. The Id property of each object is set to its index in the collection, and the Val property is set to two times that index.

# **TIP** Favor object collections for large data collections

Object collections that are easily defined using the generic collections in .NET 2.0 are inherently lighterweight and perform better than storing your data in a data set. Typed data sets are a great way to go for smaller sets of data, particularly when you need to support updates, inserts, and deletes. But for simply presenting a large collection of data, you will pay a significant performance and memory cost for using a data set compared to a custom object collection.

# Choosing Data Sets or Custom Collections

When you are dealing with very large collections of data in memory like the one in Listing 6.2, one of your primary concerns should be memory impact. Based on the other samples presented in this book so far, you may be inclined to use a typed data set as your data collection object. However, you should think twice before doing this. Even though improvements in the DataSet class (and therefore derived typed data set classes) in .NET 2.0 significantly improve its scalability and performance for large data sets, the DataSet class is still a fairly heavyweight object because of all the hierarchical, change tracking, and updating capability that is built into a data set.

*continues*

If you are thinking of presenting millions of rows of data in a grid, and you expect to let users edit the rows in the grid and let the data set updating capabilities propagate those changes back to your data store, then the DataSet class may actually be what you need. However, I would discourage you from designing your application this way. Displaying large collections of data should be a special use case that focuses on presentation you are just letting the user scroll through large numbers of rows to locate a data item of interest. If you need to support editing of those data items, I suggest you send the user to a different form for editing. However, you can let them edit the values in the grid without needing the extra overhead of a data set, as described shortly.

Object collections like the List<T> generic collection are significantly more lightweight than a data set and result in less memory consumption and quicker construction times. If you are going to cache a large collection in memory, you should try to design the form to use a lightweight object collection to cache the values for display only.

### Initializing the Grid

After the data is initialized, the constructor calls the InitGrid helper method, which does the following:

- Sets the grid into virtual mode.
- Turns off editing, adding, and deleting.
- Adds three text box columns to the grid by setting the ColumnCount property.
- Adds one row to the grid as a template.
- Uses the AddCopies method on the Rows collection to add one million more rows. This method also contains a commented-out line of code that can be used to change the VirtualMode download sample to be data bound against the object collection so that you can see the difference in load time and memory footprint.

After that, Windows Forms event handling takes over for the rest of the application lifecycle. Because the grid was set to virtual mode, the next thing that happens is the OnCellValueNeeded handler will start to get called for each cell that is currently displayed in the grid. This method is coded to extract the appropriate value from the data collection based on the row index and column index of the cell that is being rendered for the first two columns. For the third column, it actually computes the value of the cell on the fly, using the Random class to generate random numbers. It also sets a flag in the m\_Visited collection—you can use this to see how many rows are actually being rendered when users scroll around with the application running.

### Understanding Virtual Mode Behavior

If you run the VirtualMode sample application from Listing 6.2, note that as you run the mouse over the third column in the grid, the random numbers in the cells that the mouse passes over change. This happens because the CellValueNeeded event handler is called every time the cell paints, not just when it first comes into the scrolling region, and the Random class uses the current time as a seed value for computing the next random number. So if the values that will be calculated when CellValueNeeded are time variant, you will probably want to develop a smarter strategy for computing those values and caching them to avoid exposing changing values in a grid just because the mouse passes over them.

The OnGetVisitedCount button Click handler displays a dialog that shows the number of rows rendered based on the m\_Visited collection. If you run the VirtualMode sample application, you can see several things worth noting about virtual mode. The first is that the biggest impact to runtime is the loading and caching of the large data collection on the client side. As a result, this is the kind of operation you would probably want to consider doing on a separate thread in a real application to avoid tying up the UI while the data loads. Using a BackgroundWorker component would be a good choice for this kind of operation.

When dealing with very large data sets, if the user drags the scrollbar thumb control, a large numbers of rows are actually skipped through the paging mechanisms and latency of the scroll bar. As a result, you only have

to supply a tiny percentage of the actual cell values unless the user does an extensive amount of scrolling in the grid. This is why virtual mode is particularly nice for computed values: you can avoid computing cell values that won't be displayed.

If you run this example and scroll around for a bit, then click the *Get Visited Count* button, you will see how many rows were actually loaded. For example, I ran this application and scrolled through the data from top to bottom fairly slowly several times. While doing so, I saw smooth scrolling performance that looked like I was actually scrolling through the millions of rows represented by the grid. However, in reality, only about 1,000 rows were actually rendered while I was scrolling.

What if you want to support editing of the values directly in the grid? Maybe you are just using virtual mode to present a computed column with a relatively small set of data, and you want to use that column's edited value to perform some other computation or store the edited value. Another event, CellValuePushed, is fired after an edit is complete on a cell in a virtual mode grid. If the grid doesn't have ReadOnly set to true, and the cells are of a type that supports editing (like a text box column), then the user can click in a cell, hesitate, then click again to put the cell into editing mode. After the user has changed the value and the focus changes to another cell or control through mouse or keyboard action, the Cell-ValuePushed event will be fired for that cell. In an event handler for that event, you can collect the new value from the cell and do whatever is appropriate with it, such as write it back into your data cache or data store.

#### Virtual Mode Summary

That's all there is to virtual mode: Set the VirtualMode property to true, create the columns and rows you want the grid to have, and then supply a handler for the CellValueNeeded event that sets the appropriate value for the cell being rendered. If you need to support the editing of values directly in the grid, then also handle the CellValuePushed event and do whatever is appropriate with the modified values as the user makes the changes. Hopefully, you won't need to use virtual mode often in your applications, but it's nice to have for presenting very large data collections or computing column values on the fly. There are no hard and fast rules on

### USING THE BUILT-IN COLUMN TYPES = 241

when virtual mode will be needed. If you are having scrolling performance problems in your application, or you want to avoid the memory impact of holding computed values for large numbers of rows in memory, you can see if virtual mode solves your problems. You will still need to think about your data retrieval and caching strategy, though, to avoid seriously ham-

pering the performance of your application on the client machine.

# Using the Built-In Column Types

Using a text box column is straightforward enough: you data bind to something that can be rendered as text, or set the Value property on a cell to something that can be converted to a string, and you are done. Using some of the other cell types may not be as easy to figure out, so this section steps through each of the built-in column types, pointing out its capabilities and how to use it.

The first thing to realize is that even though most of the functionality is surfaced at the cell level in a DataGridView and it can support spreadsheetlike behavior (as described later in this chapter), the grid is still primarily a tabular control. The columns in the grid usually represent information that can be determined at design time—specifically, the schema of the data that will be presented. The rows are usually determined dynamically at runtime and map to the structure specified by the columns. You may occasionally programmatically create columns for rendering based on dynamic data schemas at runtime, but even then you are first defining the data's shape (the columns) and then providing the data (the rows).

As a result, for each of the built-in cell types that the grid is capable of displaying, there is a corresponding column type designed to contain cells of that type. Each cell type is derived from the DataGridViewCell class, and each of the corresponding column types is derived from DataGrid-ViewColumn. Each of the column types expose properties to aid in the data's data binding, and each column type corresponds to the expected content for the type of cells that the column contains. Likewise, each derived cell type may expose additional properties based on the type of content it is designed to display.

242

# **EXAGERER 6: PRESENTING DATA WITH THE DATAGRIDVIEW**

Because each built-in column type is different in subtle ways, it's best to cover them one at a time. However, since all of the cell types contained by the column types derive from the same base class, there are a number of properties from the base class that you'll use for controlling and accessing cell content. The properties of the DataGridViewCell base class are described in Table 6.1.

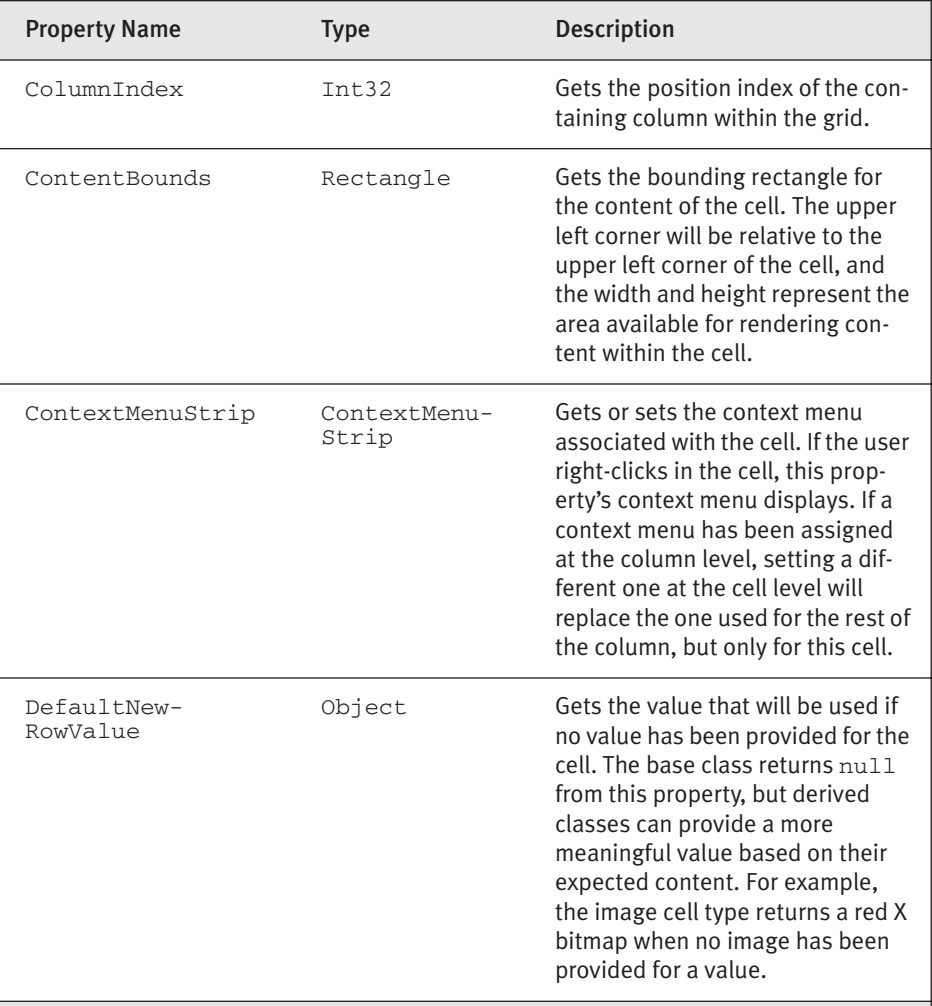

#### TABLE 6.1: DataGridViewCell Properties

 $\overline{\bigoplus}$ 

 $\bigoplus$ 

# USING THE BUILT-IN COLUMN TYPES **43**

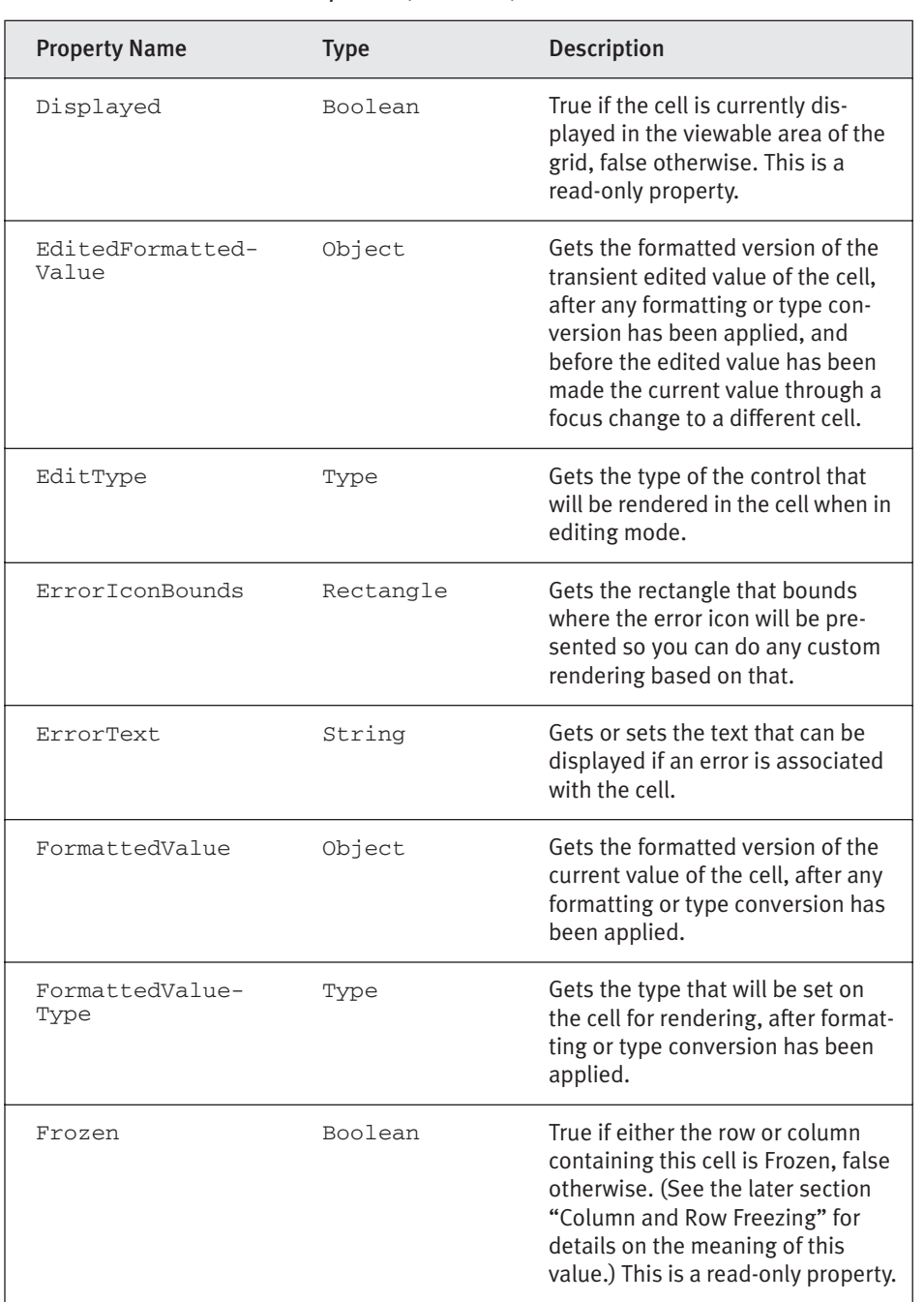

# TABLE 6.1: DataGridViewCell Properties (Continued)

*continues*

### 244

 $\bigoplus$ 

 $\bigoplus$ 

# $\blacksquare$  CHAPTER 6: PRESENTING DATA WITH THE DATAGRIDVIEW

 $\bigoplus$ 

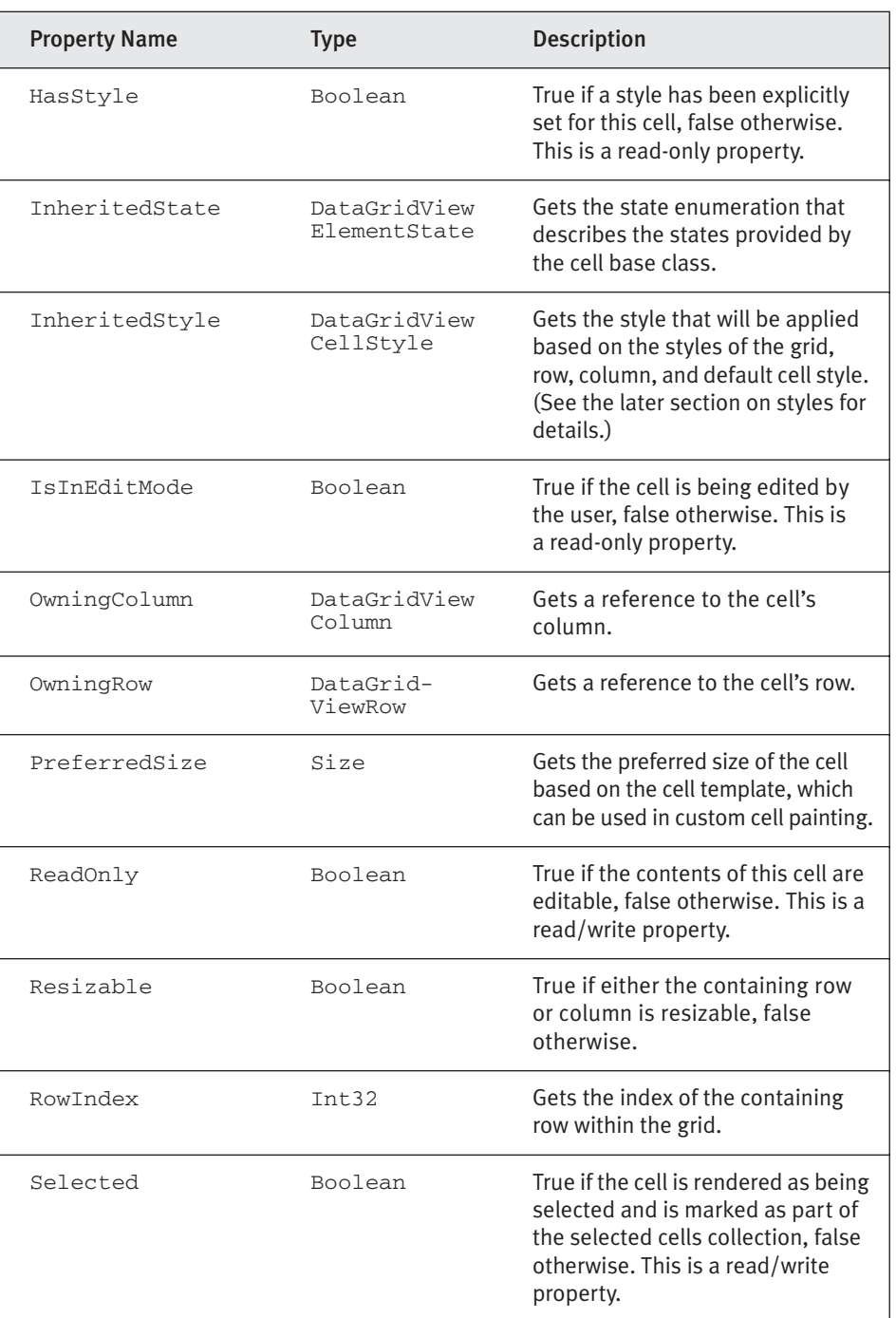

## TABLE 6.1: DataGridViewCell Properties (Continued)

 $\overline{\bigoplus}$ 

 $\bigoplus$ 

# USING THE BUILT-IN COLUMN TYPES **445**

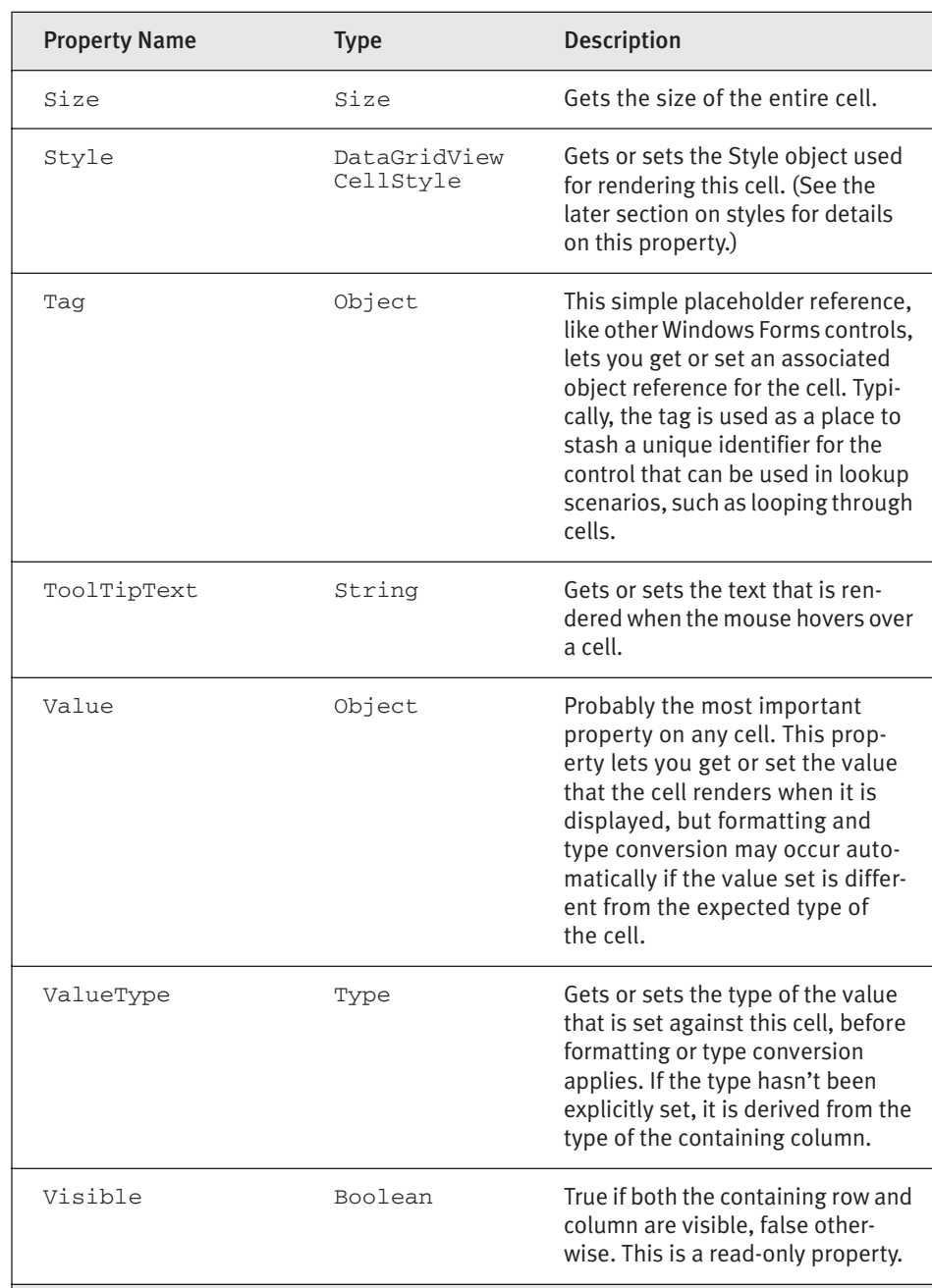

# TABLE 6.1: DataGridViewCell Properties (Continued)

The DataGridViewColumn (discussed earlier in this chapter) is the base class from which built-in column types derive. This class also has a number of useful properties that you can set to drive the behavior of the grid and that the type-specific column classes inherit. These properties are described in Table 6.2.

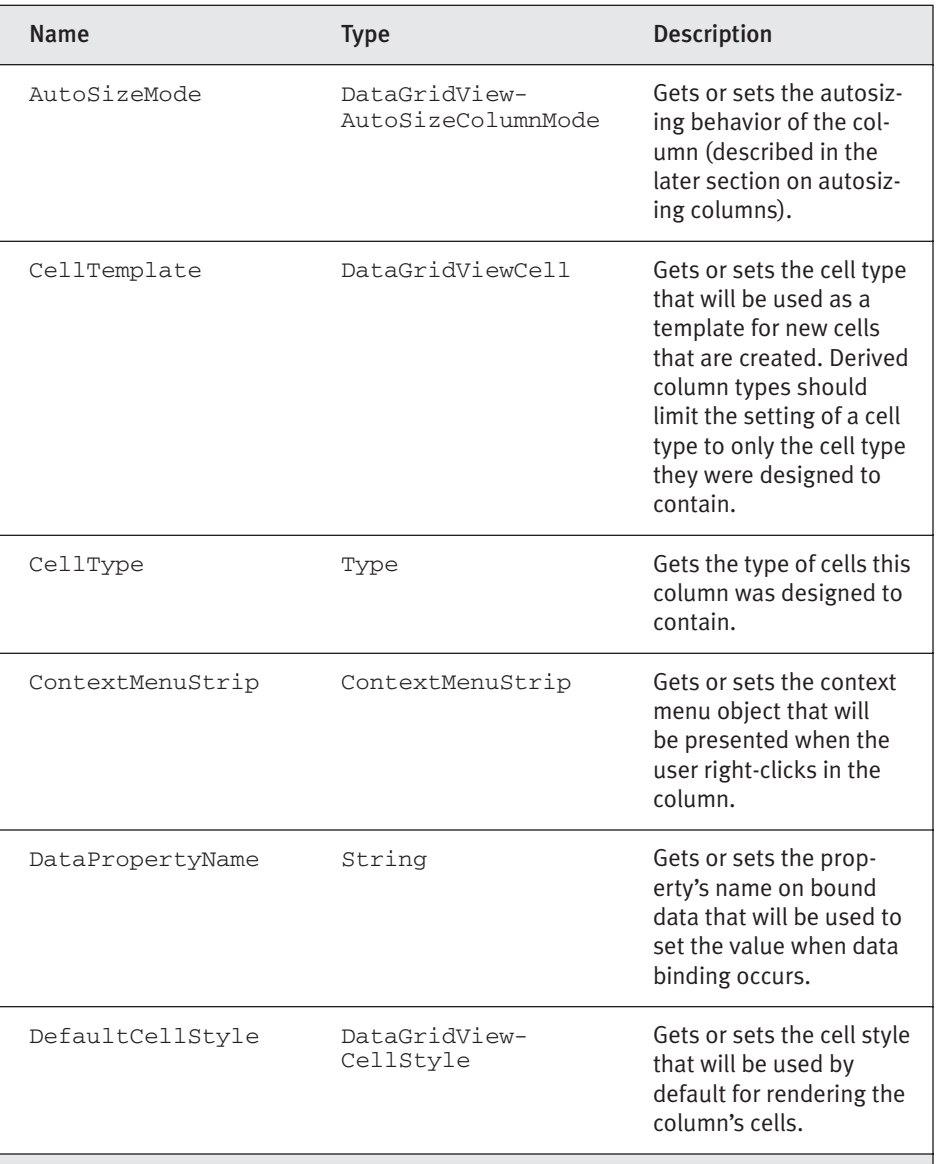

#### TABLE 6.2: DataGridViewColumn Properties

 $\overline{\bigoplus}$ 

€

# USING THE BUILT-IN COLUMN TYPES **247**

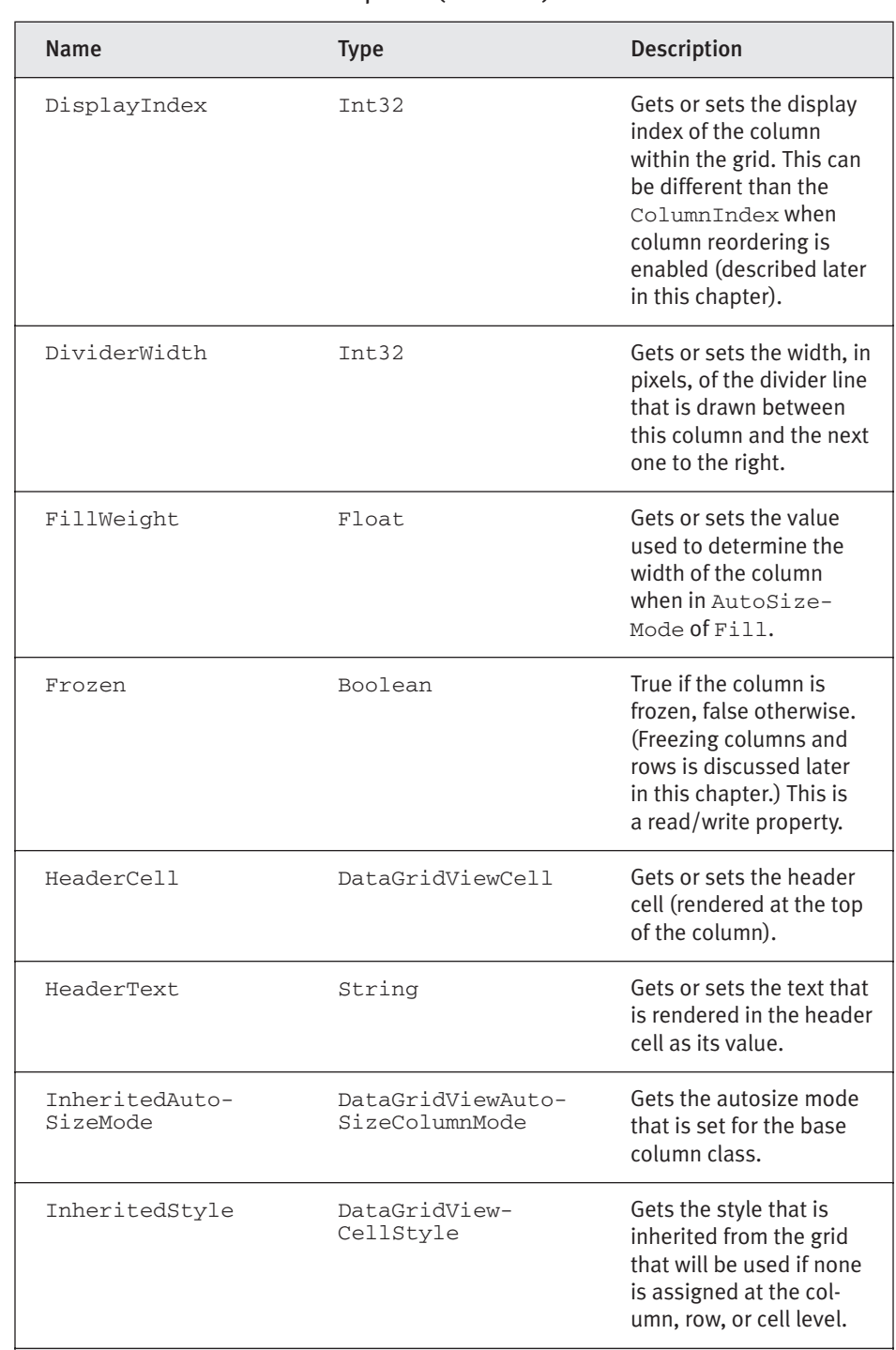

# TABLE 6.2: DataGridViewColumn Properties (Continued)

*continues*

### 248

**IN** 

 $\overline{\bigoplus}$ 

♦

 $\bigoplus$ 

# $\blacksquare$  CHAPTER 6: PRESENTING DATA WITH THE DATAGRIDVIEW

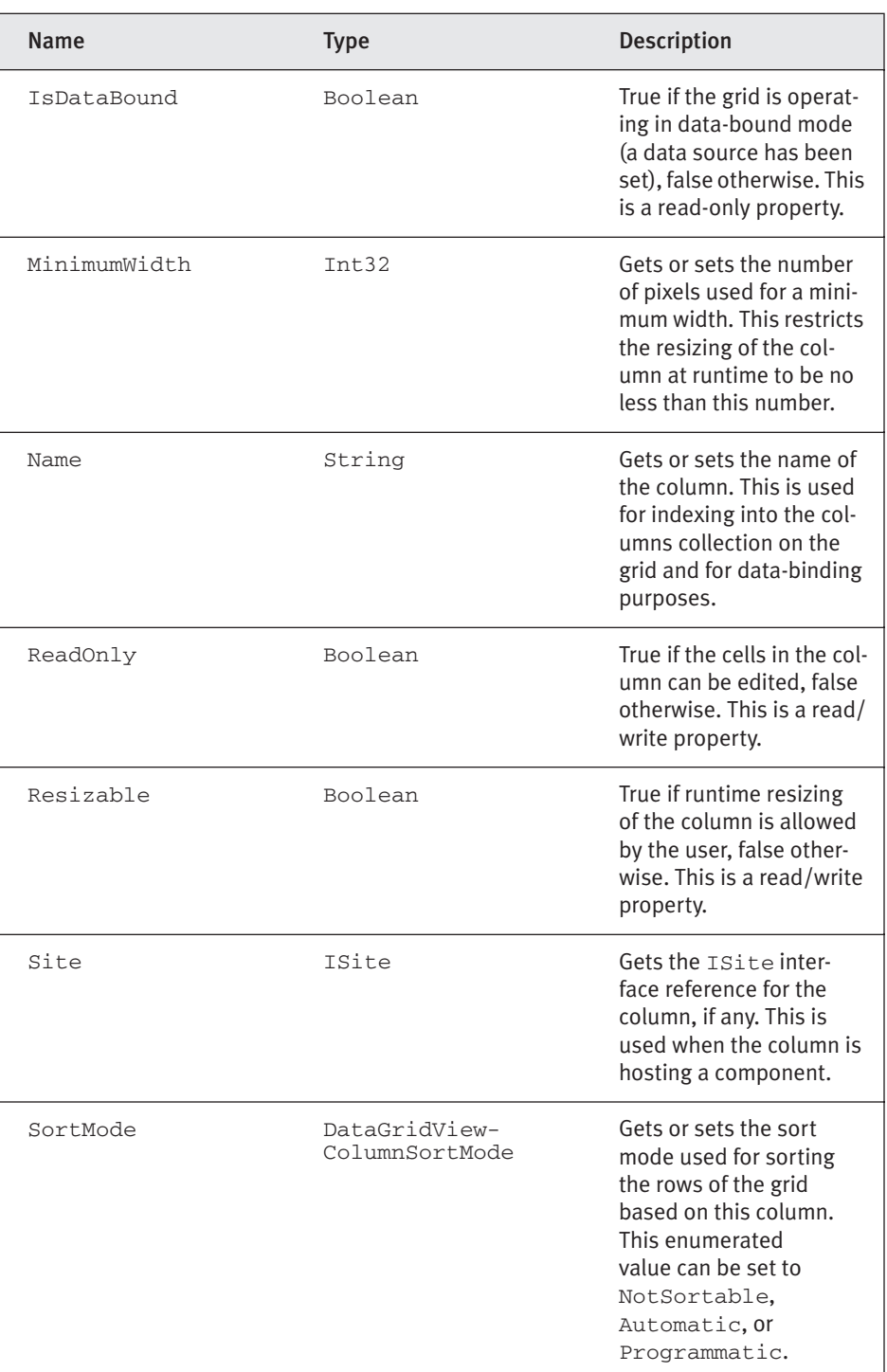

# TABLE 6.2: DataGridViewColumn Properties (Continued)

# USING THE BUILT-IN COLUMN TYPES **Formula** 249

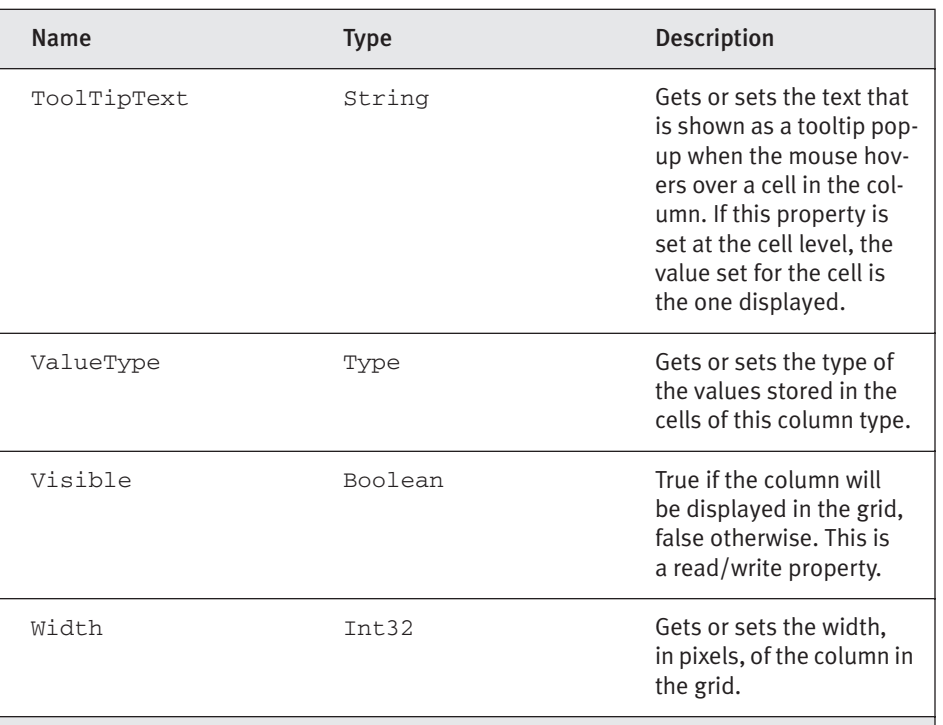

#### TABLE 6.2: DataGridViewColumn Properties (Continued)

There are a number of built-in column types that are available for using with the DataGridView control corresponding to the most common control types that developers want to include in a grid. The following subsections describe each of the built-in column types and what is involved in using them.

#### DataGridViewTextBoxColumn

This is the default type of column (as described earlier in this chapter), and it displays text within the contained cells, which are of type DataGrid-ViewTextBoxCell. Data that is bound to this column type and values set on the cell have to be of a type that can be converted to a string.

This column type supports editing if the ReadOnly property is true (the default) and the focus in on the cell. To enter editing mode, press F2, type in characters, or click in the cell. This embeds a separate editing control of type DataGridViewTextBoxEditingControl, which derives from

TextBox. This type enables in-place editing for the grid value, like you are used to for text box controls. The value in the text box is treated as a transient value until the focus leaves the cell; then the CellParsing event fires, and the value is pushed into the underlying data store if data bound or the CellValuePushed event fires if in virtual mode.

### DataGridViewButtonColumn

This column type displays cells of type DataGridViewButtonCell, which is sort of a fancy form of read-only text cell. A button cell lets you have a button-push experience embedded in the grid, which you can use to trigger whatever action makes sense for your application. The button cell renders itself with a border that looks like any other button control, and when the user clicks on it, the cell renders again with a depressed offset so that you get an action like a button. To handle the "button click," you need to handle the CellClick event on the grid, determine if it was a button cell that was clicked, and then take the appropriate action for your application. This involves taking the event argument from the CellClick event, checking its ColumnIndex property against the column index of button columns in your grid, and then calling the button click handling code from there based on the row index, or the contents of that cell or others in that row.

### DataGridViewLinkColumn

Like the button column, this is another form of rendering a text cell that gives the user a visual cue that clicking on it will invoke some action. This column type contains cells of type DataGridViewLinkCell and renders the text in the cell to look like a hyperlink. Typically, clicking on a link "navigates" the user somewhere else, so you might use this kind of column if you are going to pop up another window or modify the contents of another control based on the user clicking on the link. To do so, you handle the CellClick event as described previously for the button, determine if you are in a cell containing a link, and take the appropriate action based on that link. You will have to derive the context of what action you should take either from the cell's contents or other cells in that row or column.

### USING THE BUILT-IN COLUMN TYPES **Face** 251

### DataGridViewCheckBoxColumn

By now you are probably picking up the pattern, and as you would guess, this column type contains cells of type DataGridViewCheckBoxCell. This cell type renders a CheckBox-like control that supports tri-state rendering like a CheckBox control.

The values that this cell type supports depend on whether you set the cell or column type into ThreeState mode or not. If the ThreeState property is set to false (the default), then a value of null or false will leave the check box unchecked; a value of true will check the box. If ThreeState is set to true, then the Value property of the cell can be null or one of the CheckState enumeration values. If null and ThreeState is true, then the check box will be rendered in the indeterminate state (a square filling it). The CheckState enumeration values are Unchecked, Checked, and Indeterminate, which are self-explanatory. The cell's Value property can be set explicitly through programmatic code that accesses the cell in the Cells collection of the row, or it can be set through data binding.

#### DataGridViewImageColumn

This column, not surprisingly, contains cells of type DataGridView-ImageCell, which support the rendering of images directly within the grid's cells. This cell type provides a very handy and easy-to-use capability in the DataGridView control that used to be fairly painful to achieve with the DataGrid control. This column type exposes Image and ImageLayout properties in addition to the usual base class properties. Setting the column's Image property results in that image being displayed by default for all the cells in that column. The ImageLayout property takes a DataGrid-ViewImageCellLayout enumeration value. The values of this enumeration and their effect on the rendering of an image in the grid are described in Table 6.3.

In addition to setting a default image at the column level, you can set the Value property at the cell level, either explicitly through code or implicitly through data binding. The value can be set to any type that can be converted to an Image object for display in the cell. Natively in .NET, this means that the value can either be an Image or a byte array that contains a serialized Image.

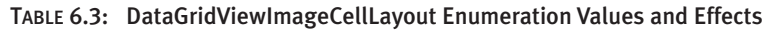

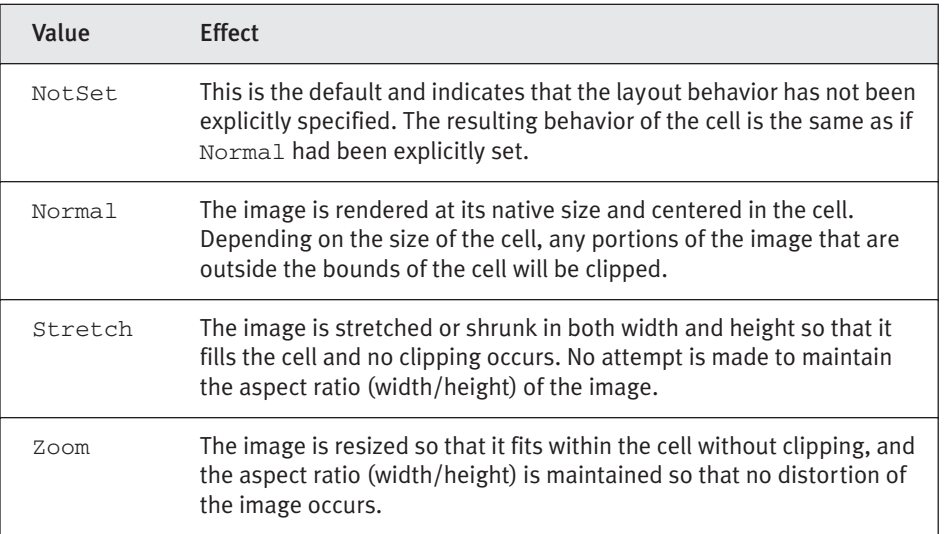

# DataGridViewComboBoxColumn

This column type contains cells of type DataGridViewComboBoxCell, which renders itself like a standard ComboBox control within the cell. This column type is definitely the most complex built-in column type for the DataGridView, and it exposes a number of properties that drive its behavior, as described in Table 6.4.

TABLE 6.4: DataGridViewComboBoxColumn Properties

| Name         | Type             | <b>Description</b>                                                                                                    |
|--------------|------------------|----------------------------------------------------------------------------------------------------|
| AutoComplete | Boolean          | True if AutoComplete func-<br>tionality is enabled when the<br>cell is in edit mode, false oth-<br>erwise. This lets users type in<br>characters, and the combo box<br>will select matching items in<br>the list based on the charac-<br>ters typed. This is a read/write<br>property. |
| CellTemplate | DataGridViewCell | Gets or sets the cell type being<br>presented in the column. The<br>cell type must be a derived<br>class from DataGridView-<br>ComboboxCell.                                                                                                    |

### USING THE BUILT-IN COLUMN TYPES **253**

DataSource Object Gets or sets the object being used as the data source for data binding the column. Setting this property to a data collection has the same databinding effect as it does with a normal combo box—it will display items from the collection as the items in the drop-down list, using the Display-Member property to determine which data member or property within the items in that collection to use for the text in the list. DisplayMember String Gets or sets which data member or property within the data source to display as the text items in the list. DisplayStyle DataGridView-ComboBox-DisplayStyle Gets or sets the style that the combo boxes in the column are using. The values for this enumeration include ComboBox, DropDown-Button, and Nothing. DisplayStyleFor-CurrentCellOnly Boolean True if the DisplayStyle value only applies to the current cell in the column, false if it is being used for all cells within the column. This is a read/write property. DropDownWidth Int32 Gets or sets the width of the drop-down list that is displayed when the user clicks on the down arrow or presses F4. FlatStyle FlatStyle Gets or sets the FlatStyle enumerated value that determines the visual appearance of the combo box when it is rendered. Name Type Description

### TABLE 6.4: DataGridViewComboBoxColumn Properties (Continued)

*continues*

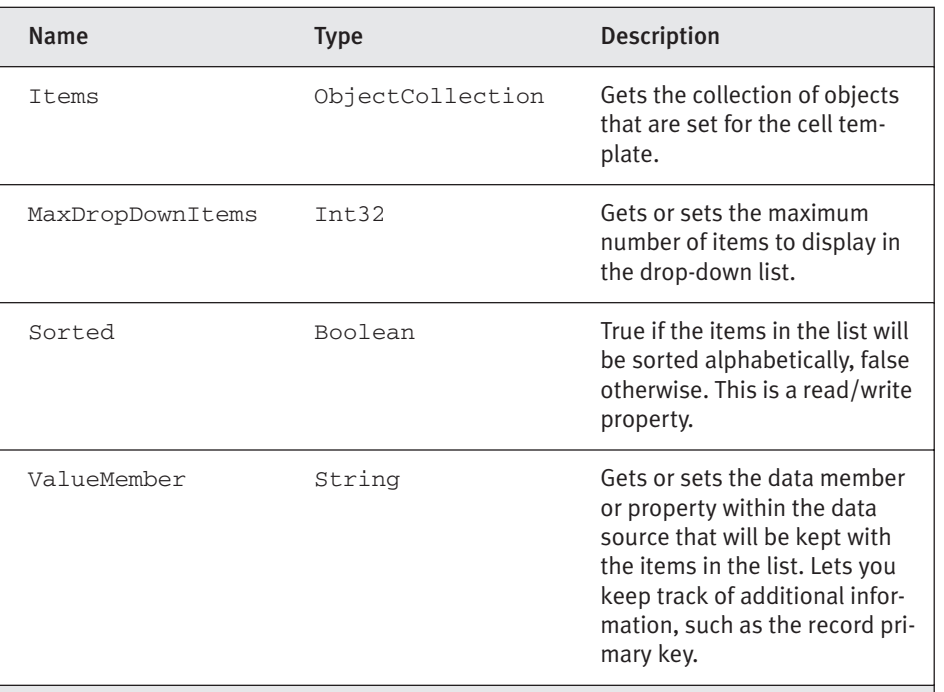

#### TABLE 6.4: DataGridViewComboBoxColumn Properties (Continued)

The combo box cells support edit mode, and users can type in a value for autocompletion purposes or select values from a drop-down list. When in edit mode, this cell type hosts a control that derives from the ComboBox control, so all of its functionality is exposed when the cell is switched into edit mode.

The Value property represents the currently selected value in the combo box. It may contain the displayed text value in the combo box, or it may contain the underlying ValueMember value for the selected item, depending on what you set for the DataSource, DisplayMember, and ValueMember properties. The FormattedValue property, inherited from the base class, always contains the formatted text for the selected item that is being displayed in the combo box.

Data binding this column type or the cells in it works just like data binding a standalone ComboBox control. You set the DataSource, Display-Member, and ValueMember properties, and the items in the data source collection are rendered in the drop-down list using the value of the data member that is identified as the display member:

toCountryColumn.DataSource = m\_CountriesBindingSource; toCountryColumn.DisplayMember = "CountryName"; toCountryColumn.ValueMember = "CountryID";

The sample code that accompanies this chapter contains a simple application called ColumnTypes that demonstrates how the code interacts with each of the built-in column types described in this chapter.

# Built-In Header Cells

**Header cells** are the cells rendered at the top and left sides of the grid. They provide the context or a guide to what the cells in the grid contain. Column header cells are of type DataGridViewColumnHeaderCell, and their header text indicates the content of the column cells. The cell contains an up or down triangle when the column supports sorting; users can sort the column by clicking on the column header. Usually the header text is set through the HeaderText property on the column, either explicitly through code or implicitly through data binding based on the data's schema. You can also access the header cell directly from the column through the HeaderCell property and use its Value to set the text displayed.

The row header cells are of type DataGridViewRowHeaderCell. They indicate row selections with a triangle glyph, editing mode with a pencil glyph, and the new row with a star glyph. Row header cells can display text as well; you set the cell's Value to a string value by accessing the row's HeaderCell property.

Both column and row headers can be further customized by implementing custom painting by handling the CellPainting event on the grid. Note that if you do custom painting, you must do all the painting of the header cell yourself, and then set the Handled property on the event argument to true:

```
private void OnCellPainting(object sender, 
    DataGridViewCellPaintingEventArgs e)
{
    if (e.ColumnIndex < 0)
    {
       e.Graphics.FillRectangle(Brushes.Aqua, e.CellBounds);
       e.Handled = true;
    }
}
```
This code checks to see if the column being painted has an index less than zero, which indicates that the row header is being painted. The column index of the row headers is –1, and the row index of the column headers is also –1. You cannot index into the Cells collection on the row with these values, but you can use them as a flag in the CellPainting event to know when it is a header that is being painted.

Additionally, you can set the CellHeader property to an instance of a class that derives from DataGridViewCell, and then that cell type will be used when the header cells are rendered. You can derive your own class from the cell base class and do whatever kind of custom painting, formatting, or setting of styles there that makes sense.

# Handling Grid Data Edits

How you handle grid edits is going to depend on the following:

- The type of column or cell you are dealing with
- Whether the data is data bound
- Whether you are in virtual mode

As mentioned earlier, when working with a text box column, users can start editing a cell by putting the focus into the cell with the mouse, arrow keys, or by pressing the F2 key when the mouse pointer is in the cell. If users then start typing characters, the current contents of the cell will be overwritten. When they change the focus to another cell, this completes the editing process.

The first thing that happens that you might want to handle is that the CellParsing event fires. Like its CellFormatting counterpart, this event gives you an opportunity to intercept the value that was entered into the cell while in edit mode, either to handle storing that value somewhere yourself or to transform it into some other value before it is stored.

If the cell is data bound, and if the data source supports editing the data objects in the collection, the data will automatically be pushed back

### HANDLING GRID DATA EDITS 257

into the underlying data source. If the cell is a button or link cell, however, you won't be able to edit the contents in the first place because they don't support editing. If the cell is a combo box cell, editing is done by selecting a value in the drop-down list or overtyping the current selection if the cell has its DisplayStyle property set to ComboBox. This changes the cell's value when editing is complete (when the focus moves off the cell) and results in the same action as if that value had been typed into a text box cell. If the grid is in virtual mode, you will need to handle the CellValue-Pushed event to grab the value that was entered and do what you need to with it.

When a cell switches into edit mode, an event named Editing-ControlShowing fires. This event passes an event argument that lets you get a reference to the editing control itself. The built-in cell types that support editing (text box, combo box, and check box cell types) create an instance of an editing control that derives from their normal Windows Forms counterparts (TextBox, ComboBox, and CheckBox, respectively) and display that control as a child control inside a panel inside the cell. If you create a custom cell type that supports editing, then you will want to follow a similar approach. Through the EditingControlShowing event, you can get a reference to the editing control in use and can tap into its event model to respond to edits in realtime. For example, if you want to dynamically react to selections in a combo box column while the control is still in edit mode and the selected value hasn't been pushed yet into the cell's underlying value (meaning the CellParsing event hasn't yet fired), you could use the EditingControlShowing event to hook things up:

```
public Form1()
{
    InitializeComponent();
    m_Grid.EditingControlShowing += OnEditControlShowing();
}
private void OnEditControlShowing(object sender, 
    DataGridViewEditingControlShowingEventArgs e)
{
    if (m_Grid.CurrentCell.ColumnIndex == 2)
    {
```
#### $\overline{\text{Noy}}$ es.book Page 258 Thursday, December 15, 2005 3:57 PM

```
258
```

```
 CHAPTER 6: PRESENTING DATA WITH THE DATAGRIDVIEW
    m_HookedCombo = e.Control as ComboBox;
```

```
 if (m_HookedCombo == null)
          return;
       m_HookedCombo.SelectedIndexChanged += OnCountryComboChanged;
    }
}
void OnCountryComboChanged(object sender, EventArgs e)
{
    string countryName = 
       (string)m_Grid.CurrentCell.EditedFormattedValue;
    if (string.IsNullOrEmpty(countryName))
       return;
   DataRow[] countries = m MoneyData.Countries.Select(
       string.Format("CountryName = '{0}'", countryName));
    if (countries != null && countries.Length > 0)
    {
       MoneyDBDataSet.CountriesRow row = 
          countries[0] as MoneyDBDataSet.CountriesRow;
       int flagColIndex = m_Grid.Columns["TargetCountryFlag"].Index;
      DataGridViewCell cell = m_Grid.CurrentRow.Cells[flagColIndex];
       cell.Value = row.Flag;
    }
}
```
This code does the following:

- 1. The constructor subscribes the OnEditControlShowing method to the grid's EditControlShowing event.
- 2. When the EditControlShowing event fires, the OnEditControl-Showing method uses the Control property on the event argument to get a reference to the ComboBox control that is embedded in the cell that is being edited.
- 3. The OnEditControlShowing method then subscribes the OnCountryComboChanged method to the SelectedIndexChanged event on that ComboBox control.
- 4. When the SelectedIndexChanged event fires, the OnCountry-ComboChanged method retrieves the country name from the cell containing the drop-down list using the current cell's Edited-FormattedValue property. This lets you get the edited value before the cell has left editing mode.
- 5. The OnCountryComboChanged method then uses the country name to retrieve the corresponding row in the Countries table and extracts the flag image from the Flag column.
- 6. Finally, it sets the flag image as the value on the cell corresponding to the country's flag.

Keep in mind that the Flag column in the Countries table is actually a byte array containing the bits of the saved image file. The automatic formatting of the image column kicks in here to present the image in the same way that was discussed for a PictureBox control in Chapter 4. The ColumnTypes sample in the download code demonstrates this technique.

# Automatic Column Sizing

One of the DataGridView control's new features is its ability to automatically calculate the width of the columns to fit the content of the columns based on several different criteria. Like many of the grid's features, all you need to do to take advantage of this feature is to set the appropriate property on a given column—and then the grid does the rest. Specifically, the property that takes care of this for you is the AutoSizeMode property of the DataGridViewColumn class. By setting this property to one of the enumerated values of the DataGridViewAutoSizeColumnMode enumeration shown in Table 6.5, you can drive how to set the width of columns in the grid.

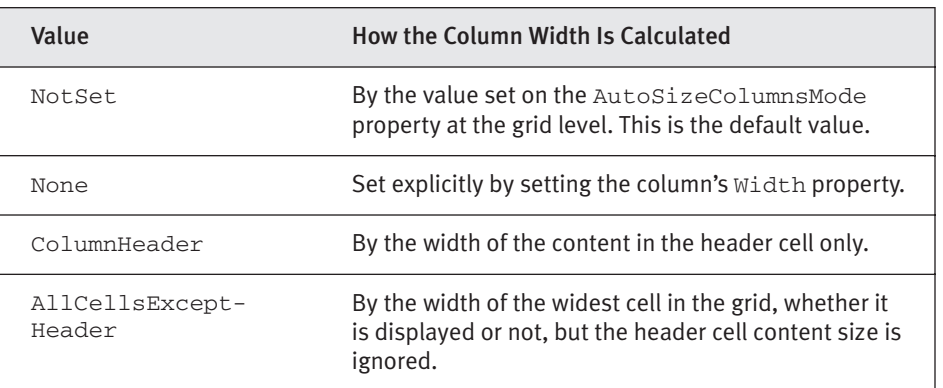

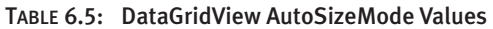

*continues*

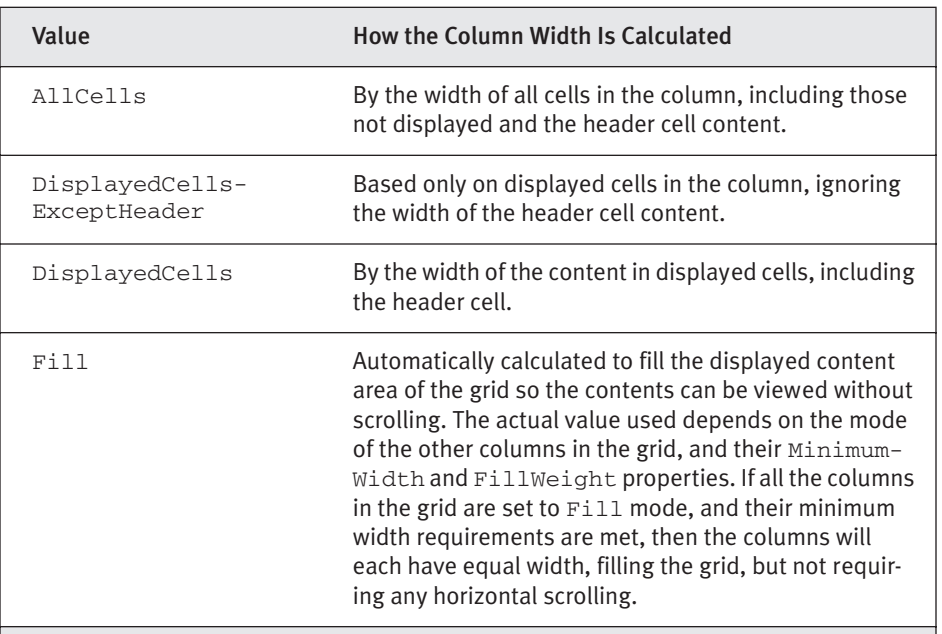

#### TABLE 6.5: DataGridView AutoSizeMode Values (Continued)

One of the most useful values is AllCells. I recommend that this be your default, unless you see a performance hit from using it for large data sets or if you have some cell values that will be very long. This setting ensures that the content of cells never wraps. Additionally, remember to set the FormattingApplied property on the event argument to the Cell-Formatting event if you are dynamically populating cell values. Otherwise, setting the AutoSizeMode to one of the row values will result in an infinite loop.

As a simple example of using this feature, the following code modifies the code from Listing 6.1 to set the column width of the Full Name computed column:

```
 newColIndex = m_AuthorsGrid.Columns.Add("FullName", "Full Name");
 m_AuthorsGrid.Columns[newColIndex].AutoSizeMode = 
    DataGridViewAutoSizeColumnMode.AllCells;
```
The Fill mode is very powerful for automatically maximizing the use of the grid real estate, but it can be a little complicated to understand. Basically, if you set the mode for all columns to Fill, each of the columns will have their width set equally, and the columns will fill the grid boundary

### AUTOMATIC COLUMN SIZING 261

with no horizontal scrollbar needed. If the MinimumWidth property of any column set to Fill mode is wider than the width that was computed using the fill algorithm, then the MinimumWidth value will be used instead, and the other columns just end up being narrower so that they all still fit in the grid without a horizontal scrollbar. If the MinimumWidth values of multiple columns make it so that all columns cannot be displayed, then the columns that cannot be displayed will be set to their minimum width value, and a scrollbar will be displayed. The default value for minimum width is only 5 pixels, so you will definitely want to set a more sensible Minimum-Width value when working with Fill mode.

Each column also has a FillWeight property, which takes effect when that column's AutoSizeMode is set to Fill. The FillWeight can be thought of as the percentage of the remaining available grid width that the individual column will take up compared to other columns that are set to Fill. It is a weight instead of a percentage, though, because you can use values that don't add up to 100. For example, suppose you wanted to display the CustomerID, CompanyName, and ContactName columns from the Northwind Customers table in a grid. The following code sets the column width of the CustomerID column to 75 pixels, and then sets the remaining two columns to Fill mode with weights of 10 and 20, respectively.

```
public Form1()
{
    InitializeComponent();
    m_CustomersGrid.Columns["CustomerID"].Width = 75;
    m_CustomersGrid.Columns["CompanyName"].AutoSizeMode = 
       DataGridViewAutoSizeColumnMode.Fill;
   m CustomersGrid.Columns["CompanyName"].FillWeight = 10;
    m_CustomersGrid.Columns["ContactName"].AutoSizeMode = 
       DataGridViewAutoSizeColumnMode.Fill;
  m CustomersGrid.Columns["ContactName"].FillWeight = 20;
}
```
As a result, the remaining two columns occupy 33 percent and 67 percent of the remaining grid width, respectively, after the CustomerID column has taken up its fixed width space. Figure 6.2 illustrates this.

262

### CHAPTER 6: PRESENTING DATA WITH THE DATAGRIDVIEW

| <b>團 Form1</b> |              |                                             |                    |  |  |  |
|----------------|--------------|---------------------------------------------|--------------------|--|--|--|
|                | CustomerID   | CompanyName                                 | Contact Name       |  |  |  |
| ▶              | <b>ALFKI</b> | Alfreds Futterkiste                         | Maria Anders       |  |  |  |
|                | ANATR        | Ana Trujillo Emparedados y hel Ana Trujillo |                    |  |  |  |
|                | ANTON        | Antonio Moreno Taguería                     | Antonio Moreno     |  |  |  |
|                | AROUT        | Around the Hom                              | Thomas Hardy       |  |  |  |
|                | <b>BERGS</b> | Berglunds snabbköp                          | Christina Berglund |  |  |  |
|                | <b>BLAUS</b> | Blauer See Delikatessen                     | Hanna Moos         |  |  |  |

Figure 6.2: Columns Using AutoSizeMode of Fill and FillWeights

# Column and Row Freezing

Scrolling is inevitable when dealing with lots of rows or columns of data. Often when you scroll through data, it is easy to lose the context of what rows or columns you are looking at, especially if that context is based on the values in some other rows or columns. Let's say you are browsing through a grid filled with product information. If there are a lot of columns of data associated with each product, as you scroll to the right to view columns that aren't currently displayed, you will lose the context of the product name as it gets scrolled off the left of the screen. What you would really want in this situation is to be able to freeze the product name column so that it is always shown and only have the remaining columns scroll. Likewise, there may be situations where you need to present one or more rows at the top of the grid that need to remain in place as you scroll down to additional rows in the grid.

Accomplishing this with the DataGridView control is simple: You just set the Frozen property to true on any row or column to get this behavior. Specifically, if you freeze a column, then that column, and all the columns to the left of it, won't scroll when you scroll to the right in the grid. Similarly, if you freeze a row, then that row and all the rows above it won't scroll when you scroll down in the grid. If you are going to freeze a column or row, then you will probably want to provide a visual cue to the user indicating the logical boundary that exists between the frozen item and the nonfrozen ones next to it. The easiest way to do this is to set the Divider-Width property on the column or row to something other than the default. This property is an integer that specifies the number of pixels used to draw

the divider between cells of that column or row and the adjacent one (to the right or below).

The following code shows a simple example of freezing both a column and a row and setting the divider width:

```
m_ProductsGrid.Columns["ProductName"].Frozen = true;
m_ProductsGrid.Columns["ProductName"].DividerWidth = 3;
m_ProductsGrid.Rows[1].Frozen = true;
m_ProductsGrid.Rows[1].DividerHeight = 3;
```
# Using the Designer to Define Grids

Now that you understand how to code most of the common uses of the grid, let's cover how to avoid having to write a lot of that code yourself. The DataGridView control supports a very rich experience while working in the Visual Studio designer through a combination of the designer Smart Tags, dialogs, and the Properties window.

For starters, if you have defined a data source in your project, you can simply drag a data collection source like a data table onto the form designer and a DataGridView instance will be created with all of its supporting objects. Additionally, the column definitions based on the grid's data source properties let you set other properties, such as the AutoSize-Mode, using the designer. If you select the grid and display its Smart Tag, as shown in Figure 6.3, you can modify the most common options of the grid's appearance and behavior from there.

The *Choose Data Source* drop-down displays a data sources selection window similar to the one described in Chapter 5 for the Properties window. The presented data sources will be tailored to only those that implement the IList interface and thus are suitable for binding to the grid.

The *Edit Columns* and *Add Column* links display dialogs that let you define the columns that the grid will contain, shown in Figures 6.4 and 6.5 respectively.

The Edit Columns dialog lets you add and remove columns, set the order of the columns within the grid, and set all the design-time properties for a defined column in a focused dialog. The properties shown in the dialog will be tailored based on whether the column is a bound or unbound

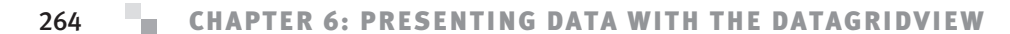

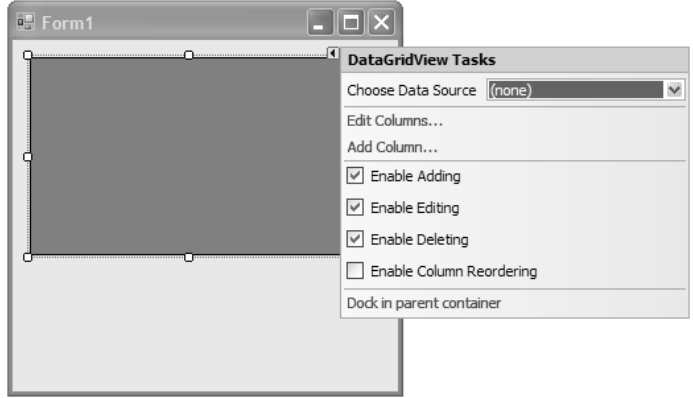

Figure 6.3: DataGridView Smart Tag

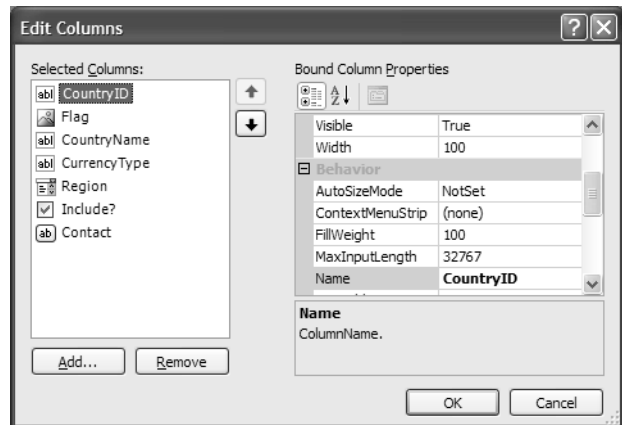

Figure 6.4: Edit Columns Dialog

column, and will expose additional properties based on the column type and cell type. If you define custom column types and include them in your project, they will show up as options for new columns or for configuring columns through this dialog.

The Add Column dialog (see Figure 6.5) lets you add a new data-bound or unbound column to the grid. If you are adding a data-bound column, you can select from the columns available in the currently selected data source. You will first have to set the data source to an appropriate collection of data either through the Smart Tag or through the DataSource property in the Properties window. If you are adding an unbound column,

### USING THE DESIGNER TO DEFINE GRIDS **265**

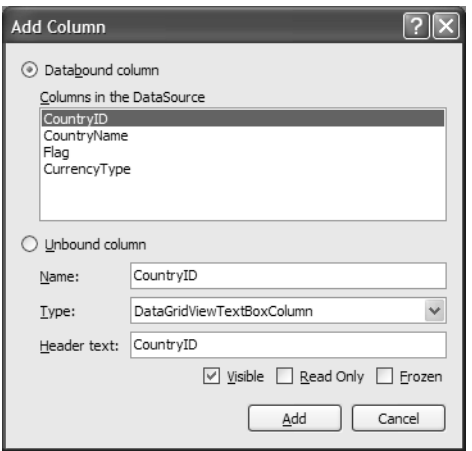

Figure 6.5: Add Column Dialog

then you just specify the name of the column, the type of the column, and the header text. When you click the *Add* button, the column is added to the grid, and the dialog remains open so you can quickly define multiple new columns.

Configuring the columns through these dialogs writes all the code for you that has been covered earlier in this chapter for defining columns and controlling their runtime behavior.

The *Enable Adding* check box on the DataGridView Smart Tag sets the AllowUserToAddRows property to true if checked, which displays a new empty row at the bottom of the grid. This lets users add a new row to the data collection by typing new values into the cells. The ability to support this depends on whether the grid is data bound, and, if so, whether the underlying object collection supports adding new items to the collection (see the discussion in Chapter 7). Likewise, the *Enable Editing* check box sets the ReadOnly property, which affects whether users can edit the contents of the grid in place, and *Enable Deleting* sets the AllowUserToDeleteRows property. The *Enable Column Reordering* check box sets the AllowUser-ToOrderColumns property, whose behavior is described in the next section.

The *Dock in parent container* link is only available if you first drag and drop a grid control onto a form. It does exactly what it says—it simply sets the Dock property to Fill.

In addition to the common properties and behaviors that you can configure through the Smart Tag, there are a bunch of other properties and events that you can configure at design time through the Properties window. Setting any of these properties generates appropriate code in the designergenerated partial class for the form in the InitializeComponent method. Most notably, you can configure any of the data-binding properties through the Properties window. You'll probably want to set styles using the Properties window, because you can preview the results of those settings in the designer to make sure you are getting what you expect. Styles are discussed in more detail at the end of this chapter.

# Column Reordering

Column reordering is a slick built-in behavior of the grid that lets users change the display order of columns in the grid at runtime. Because different users of an application often pay more attention to some columns in a grid than others, users commonly request to set the order of the columns displayed in the grid themselves. While you could support this functionality by programmatically removing columns from the grid and then inserting them back in the new position, that requires a fair amount of tedious code to have to write for a common use case. So the Windows Client team was nice enough to build functionality for this right into the grid control.

The way this works is that if the AllowUserToOrderColumns property is set to true and the user clicks and drags on a column header, the grid lets them drag and drop the column to the position where they would like it to display. The columns to the right of the drop position will move one position to the right, and the columns surrounding the original location of the dragged column will move to be adjacent after the column has been moved. Figure 6.6 shows this in action. In this case, the QuantityPerUnit column was clicked on and is being dragged to the left. A gray box is drawn the size of the column's header cell you are dragging. When you move the cursor to one side of another column, the border between that column and the adjacent one darkens, indicating where the column you are dragging will be placed if you release the mouse button.

# COLUMN REORDERING 267

| 图 Form1                      |           |                                 |                |                |                     |                  |         |
|------------------------------|-----------|---------------------------------|----------------|----------------|---------------------|------------------|---------|
|                              | ProductID | <b>ProductName</b>              | SupplierID     | CategoryID     | QuantityPerUnit     | <b>UnitPrice</b> | Units ^ |
|                              |           | Chai                            |                |                | 10 boxes x 20 bags  | 18,0000          | 39      |
|                              | 2         | Chang                           |                |                | 24 - 12 oz bottles  | 19,0000          | 17      |
|                              | 3         | Aniseed Syrup                   |                | $\overline{2}$ | 12 - 550 ml bottles | 10.0000          | 13      |
|                              | 4         | Chef Anton's Cajun Seasoning    | $\overline{c}$ | 2              | 48 - 6 oz jars      | 22,0000          | 53      |
|                              | 5         | Chef Anton's Gumbo Mix          | 2              | $\overline{c}$ | 36 boxes            | 21.3500          | 0       |
|                              | 6         | Grandma's Boysenberry Spread    | 3              | $\overline{2}$ | 12 - 8 oz jars      | 25,0000          | 120     |
|                              | 7         | Uncle Bob's Organic Dried Pears | 3              | 7              | 12 - 1 lb pkgs.     | 30,0000          | 15      |
|                              | 8         | Northwoods Cranberry Sauce      | 3              | $\overline{2}$ | 12 - 12 oz jars     | 40,0000          | 6       |
|                              | 9         | Mishi Kobe Niku                 | 4              | 6              | 18 - 500 g pkgs.    | 97,0000          | 29      |
|                              | 10        | Ikura                           | 4              | 8              | 12 - 200 ml jars    | 31.0000          | 31      |
|                              | 11        | Queso Cabrales                  | 5              | 4              | 1 kg pkg.           | 21.0000          | 22      |
|                              | 12        | Queso Manchego La Pastora       | 5              | 4              | 10 - 500 g pkgs.    | 38,0000          | 86      |
|                              | 13        | Konbu                           | 6              | 8              | 2 kg box            | 6.0000           | 24      |
| $\left\langle \right\rangle$ | 114       | Toful<br><b>IIII</b>            | c              | 17             | $AD - 100$ a place  | <b>23 2500</b>   | JĽ      |

Figure 6.6: Column Reordering in Action

When a column has been moved through column reordering, its ColumnIndex doesn't change, but the DisplayIndex property indicates its current display order within the grid. By default, the display order of the grid is not persisted between application runs, but it's a simple matter to persist that information yourself and reinstate the display order by writing the display order to a file. The code in Listing 6.3 demonstrates persisting the data into a file in isolated storage using the XmlSerializer class.

```
Listing 6.3: Persisting Display Order of Columns
```

```
public partial class Form1 : Form
{
    public Form1()
    {
       InitializeComponent();
    }
    private void Form1_Load(object sender, EventArgs e)
    {
       m_Grid.AllowUserToOrderColumns = true;
       SetDisplayOrder();
    }
    private void OnFormClosing(object sender, FormClosingEventArgs e)
    {
       CacheDisplayOrder();
    }
```
*continues*

#### Noyes.book Page 268 Thursday, December 15, 2005 3:57 PM

```
268
```
### CHAPTER 6: PRESENTING DATA WITH THE DATAGRIDVIEW

```
 private void CacheDisplayOrder()
    {
       IsolatedStorageFile isoFile = 
          IsolatedStorageFile.GetUserStoreForAssembly();
       using (IsolatedStorageFileStream isoStream = new 
          IsolatedStorageFileStream("DisplayCache", FileMode.Create, 
             isoFile))
       {
          int[] displayIndices =new int[m_Grid.ColumnCount];
         for (int i = 0; i < m_{\text{1}} ColumnCount; i++) {
            displayIndices[i] = m_Grid.Columns[i].DisplayIndex;
          }
          XmlSerializer ser = new XmlSerializer(typeof(int[]));
          ser.Serialize(isoStream,displayIndices);
       }
    }
    private void SetDisplayOrder()
    {
       IsolatedStorageFile isoFile = 
          IsolatedStorageFile.GetUserStoreForAssembly();
       string[] fileNames = isoFile.GetFileNames("*");
       bool found = false;
       foreach (string fileName in fileNames)
       {
          if (fileName == "DisplayCache")
             found = true;
       }
       if (!found)
          return;
       using (IsolatedStorageFileStream isoStream = new 
          IsolatedStorageFileStream("DisplayCache", FileMode.Open, 
             isoFile))
       {
          try
          {
             XmlSerializer ser = new XmlSerializer(typeof(int[]));
             int[] displayIndicies = 
                (int[])ser.Deserialize(isoStream);
            for (int i = 0; i < displayIndicies. Length; i++)\{ m_Grid.Columns[i].DisplayIndex = displayIndicies[i];
 }
          }
          catch { }
       }
    }
}
```
This code isn't specific to the data source in any way. The key facets here are that the code in the form Load event handler sets the Allow-UserToOrderColumns property to true, allowing the dynamic changing of DisplayIndex for columns through drag-and-drop operations. I then added a CacheDisplayOrder helper method that is called by the Form.Closing event handler, and a SetDisplayOrder helper method that is called when the form loads.

CacheDisplayOrder first collects all the display index values for each of the grid's columns and puts them into an integer array. It then creates an isolated storage file stream and writes the array to that stream using the XmlSerializer class. The SetDisplayOrder method does the reverse: it first checks to see if the file exists, and if so, reads the array back in and uses it to set the DisplayIndex on each column in the grid.

# Defining Custom Column and Cell Types

With the DataGridView, you are already leaps and bounds ahead of the DataGrid for presenting rich data because of the built-in column types that it supports out of the box. But there are always custom scenarios that you will want to support to display custom columns. Luckily, another thing the DataGridView makes significantly easier is plugging in custom column and cell types.

If you want to customize just the painting process of a cell, but you don't need to add any properties or control things at the column level, you have an event-based option rather than creating new column and cell types. You can handle the CellPainting event and draw directly into the cell itself, and you can achieve pretty much whatever you want with the built-in cell types and some (possibly complex) drawing code. But if you want to be able to just plug your column or cell type in a reusable way with the same ease as using the built-in types, then you can derive your own column and cell types instead.

The model you should follow for plugging in custom column types matches what you have already seen for the built-in types: You need to create a column type and a corresponding cell type that the column will contain. You do this by simply inheriting from the base DataGridViewColumn

and DataGridViewCell classes, either directly or indirectly, through one of the built-in types.

The best way to explain this in detail is with an example. Say I wanted to implement a custom column type that lets me display the status of the items represented by the grid's rows. I want to be able to set a status using a custom-enumerated value, and cells in the column will display a graphic indicating that status based on the enumerated value set on the cell. To do this, I define a StatusColumn class and a StatusCell class (I disposed of the built-in type naming convention here of prefixing DataGridView on all the types because the type names get sooooooooooo long). I want these types to let me simply set the value of a cell, either programmatically or through data binding, to one of the values of a custom-enumerated type that I call StatusImage. StatusImage can take the values Green, Yellow, or Red, and I want the cell to display a custom graphic for each of those based on the value of the cell. Figure 6.7 shows the running sample application with this behavior.

#### Defining a Custom Cell Type

To achieve this, the first step is to define the custom cell type. If you are going to do your own drawing, you can override the protected virtual Paint method from the DataGridViewCell base class. However, if the cell content you want to present is just a variation on one of the built-in cell types, you should consider inheriting from one of them instead. That is what I did in this case. Because my custom cells are still going to be presenting images, the DataGridViewImageCell type makes a natural base class. My StatusCell class isn't going to expose the ability to set the image at random, though; it is designed to work with enumerated values.

| DemoForm                  |        |
|---------------------------|--------|
| System                    | Status |
| Beer Bottler              |        |
| <b>Beer Bottle Filler</b> |        |
| Bottle capper             |        |

Figure 6.7: Custom Column and Cell Type Example

### DEFINING CUSTOM COLUMN AND CELL TYPES **271**

I also want the cell value to be able to handle integers as long as they are within the corresponding numeric values of the enumeration, so that I can support the common situation where enumerated types are stored in a database as their corresponding integer values. The code in Listing 6.4 shows the StatusCell class implementation.

```
Listing 6.4: Custom Cell Class
```
{

```
namespace CustomColumnAndCell
   public enum StatusImage
    {
       Green,
       Yellow,
       Red
    }
   public class StatusCell : DataGridViewImageCell
\{ public StatusCell()
       {
          this.ImageLayout = DataGridViewImageCellLayout.Zoom;
       }
       protected override object GetFormattedValue(object value, 
          int rowIndex, ref DataGridViewCellStyle cellStyle, 
          TypeConverter valueTypeConverter, 
          TypeConverter formattedValueTypeConverter, 
          DataGridViewDataErrorContexts context)
       {
          string resource = "CustomColumnAndCell.Red.bmp";
          StatusImage status = StatusImage.Red;
          // Try to get the default value from the containing column
          StatusColumn owningCol = OwningColumn as StatusColumn;
          if (owningCol != null)
          {
             status = owningCol.DefaultStatus;
          }
          if (value is StatusImage || value is int)
          {
            status = (StatusImage)value;
          }
          switch (status)
\{ case StatusImage.Green:
                resource = "CustomColumnAndCell.Green.bmp";
                break;
```
*continues*

}

#### 272CHAPTER 6: PRESENTING DATA WITH THE DATAGRIDVIEW

```
 case StatusImage.Yellow:
               resource = "CustomColumnAndCell.Yellow.bmp";
                break;
             case StatusImage.Red:
                resource = "CustomColumnAndCell.Red.bmp";
                break;
             default:
                break;
 }
          Assembly loadedAssembly = Assembly.GetExecutingAssembly();
          Stream stream = 
             loadedAssembly.GetManifestResourceStream(resource);
          Image img = Image.FromStream(stream);
          cellStyle.Alignment = 
             DataGridViewContentAlignment.TopCenter;
          return img;
      }
   }
```
The first declaration in this code is the enumeration StatusImage. That is the value type expected by this cell type as its Value property. You can then see that the StatusCell type derives from the DataGridViewImage-Cell, so I can reuse its ability to render images within the grid. There is a default status field and corresponding property that lets the default value surface directly. The constructor also sets the ImageLayout property of the base class to Zoom, so the images are resized to fit the cell with no distortion.

The key thing a custom cell type needs to do is either override the Paint method, as mentioned earlier, or override the GetFormattedValue method as the StatusCell class does. This method will be called whenever the cell is rendered and lets you handle transformations from other types to the expected type of the cell. The way I have chosen to code Get-FormattedValue for this example is to first set the value to a default value that will be used if all else fails. The code then tries to obtain the real default value from the containing column's DefaultValue property if that column type is StatusColumn (discussed next). The code then checks to see if the current Value property is a StatusImage enumerated type or an integer, and if it is an integer, it casts the value to the enumerated type.

Once the status value to be rendered is determined, the GetFormatted-Value method uses a switch-case statement to select the appropriate

# DEFINING CUSTOM COLUMN AND CELL TYPES **Formula** 273

resource name corresponding to the image for that status value. You embed bitmap resources in the assembly by adding them to the Visual Studio project and setting the Build Action property on the file to *Embedded Resource*. The code then uses the GetManifestResourceStream method on the Assembly class to extract the bitmap resource out of the assembly, sets the alignment on the cellStyle argument passed into the method, and then returns the constructed image as the object from the method. The object that you return from this method will be the one that is passed downstream to the Paint method as the formatted value to be rendered. Because this doesn't override the Paint method, the implementation of my Data-GridViewImageCell base class will be called, and it expects an Image value to render.

### Defining a Custom Column Type

So now you have a custom cell class that could be used in the grid, but you also want to have a custom column class that contains StatusCells and can be used for setting up the grid and data binding. If you were going to use the custom cell type completely programmatically, you could just construct an instance of the DataGridViewColumn base class and pass in an instance of a StatusCell to the constructor, which sets that as the CellTemplate for the column. However, that approach wouldn't let you use the designer column editors covered in Figures 6.4 and 6.5 to specify a bound or unbound column of StatusCells. To support that, you need to implement a custom column type that the designer can recognize. As long as you're implementing your own column type, you also want to expose a way to set what the default value of the StatusImage should be for new rows that are added. The implementation of the StatusColumn class is shown in Listing 6.5.

Listing 6.5: Custom Column Class

```
namespace CustomColumnAndCell
{
   public class StatusColumn : DataGridViewColumn
\{ public StatusColumn() : base(new StatusCell())
       {
       }
```
*continues*

}

```
274
```
# CHAPTER 6: PRESENTING DATA WITH THE DATAGRIDVIEW

```
 private StatusImage m_DefaultStatus = StatusImage.Red;
         public StatusImage DefaultStatus
          {
              get { return m_DefaultStatus; }
              set { m_DefaultStatus = value; }
          }
         public override object Clone()
          {
              StatusColumn col = base.Clone() as StatusColumn;
              col.DefaultStatus = m_DefaultStatus;
              return col;
          }
         public override DataGridViewCell CellTemplate
          {
              get { return base.CellTemplate; }
              set 
\{if ((value == null) || !(value is StatusCell))
\left\{ \begin{array}{ccc} 0 & 0 & 0 \\ 0 & 0 & 0 \\ 0 & 0 & 0 \\ 0 & 0 & 0 \\ 0 & 0 & 0 \\ 0 & 0 & 0 \\ 0 & 0 & 0 \\ 0 & 0 & 0 \\ 0 & 0 & 0 \\ 0 & 0 & 0 \\ 0 & 0 & 0 \\ 0 & 0 & 0 \\ 0 & 0 & 0 \\ 0 & 0 & 0 & 0 \\ 0 & 0 & 0 & 0 \\ 0 & 0 & 0 & 0 \\ 0 & 0 & 0 & 0 & 0 \\ 0 & 0 & 0 & 0 & 0 \\ 0 & 0 & 0 & 0 & 0 \\ 0 & 0 & 0 & 0 throw new ArgumentException(
"Invalid cell type, StatusColumns can only contain StatusCells");
 }
 }
          }
     }
```
You can see from the implementation of StatusColumn that you first need to derive from the DataGridViewColumn class. You implement a default constructor that passes an instance of your custom cell class to the base class constructor. This sets the CellTemplate property on the base class to that cell type, making it the cell type for any rows that are added to a grid containing your column type.

The next thing the class does is define a public property named DefaultStatus. This lets anyone using this column type to set which of the three StatusImage values should be displayed by default if no value is explicitly set on the grid through data binding or programmatic value setting on a cell. The setter for this property changes the member variable that keeps track of the current default. The DefaultStatus property on the

### DEFINING CUSTOM COLUMN AND CELL TYPES **275**

column is accessed from the StatusCell.GetFormattedValue method, as described earlier.

Another important thing for you to do in your custom column type is to override the Clone method from the base class, and in your override, return a new copy of your column with all of its properties set to the same values as the current column instance. This method is used by the design column editors to add and edit columns in a grid through the dialogs discussed in Figures 6.4 and 6.5.

The last thing the custom column class does is to override the Cell-Template property. If someone tries to access the CellTemplate, the code gets it from the base class. But if someone tries to change the Cell-Template, the setter checks to see if the type of the cell being set is a StatusCell. If not, it raises an exception, preventing anyone from programmatically setting an inappropriate cell type for this column. This doesn't prevent you from mixing other cell types into the column for a heterogeneous grid (as shown earlier in the section on programmatically creating the grid).

Now that you have defined the custom cell and column types, how can you use them? Well, you can define them as part of any Windows application project type in Visual Studio, but generally when you create something like this, you are doing it so you can reuse it in a variety of applications. Whenever you want reuse code, you need to put that code into a class library. So if you define a class library project, add the classes just discussed to the class library, along with the images you want to use for displaying status as embedded resources in the project. This creates an assembly that you can then reference from any Windows application that you want to use the column and cell type within. All you need to do is set a reference to that assembly from the Windows Forms project in which you want to use them, and the custom column types will display in the Add Column dialog, as shown in Figure 6.8 (StatusColumn, in this case).

Within your Windows Forms application, you can programmatically add StatusColumns to a grid, or use the designer to do so. If you add the column through the designer and then look at it in the Edit Columns dialog, you will see that DefaultStatus appears in the property list and is

settable as an enumerated property with its allowable values (see Figure 6.9).

With a column of this type added to the grid, you can either populate the grid programmatically with either of the types that the cell is able to handle for values (either StatusImage values or integers within the value range of StatusImage), or you can data bind to it with a collection of data that contains those values. Here is a simple example of setting the values programmatically on a grid containing two columns: a text box column

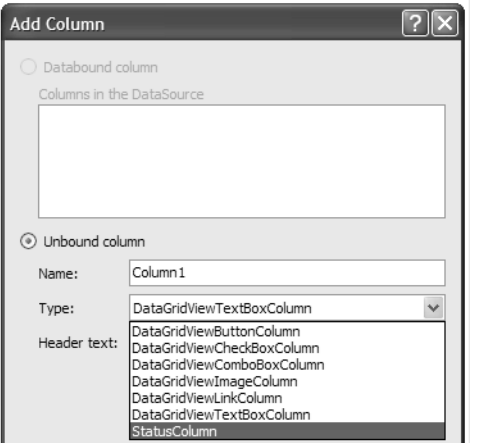

Figure 6.8: Custom Column Types in the Add Column Dialog

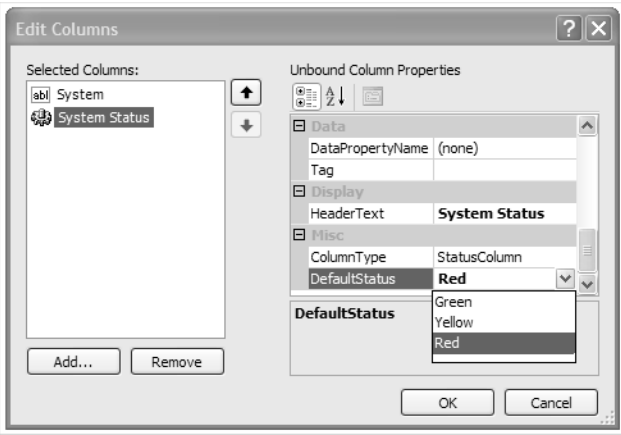

Figure 6.9: Custom Column Properties in the Edit Columns Dialog

and a StatusColumn. Note that you can set the values with either the enumerated value or with an appropriate integer value.

```
m_Grid.Rows.Add("Beer Bottler", StatusImage.Green);
m_Grid.Rows.Add("Beer Bottle Filler", 1); //StatusImage.Yellow = 1
m_Grid.Rows.Add("Bottle capper", StatusImage.Red);
```
The CustomColumnAndCell sample application in the download code also demonstrates creating a data set and data binding against the status column.

# Utilizing Cell-Oriented Grid Features

You have probably noticed that the DataGridView is much more focused at the cell level that its DataGrid predecessor was. Part of the reason for this is that a frequent use of grids is where columns don't necessarily dictate the structure of the grid's content. Specifically, users want spreadsheet-like functionality that mimics the interaction model millions of people have become accustomed to with programs like Microsoft Excel and other spreadsheet applications.

Once again, the DataGridView comes to the rescue and makes supporting that model fairly easy. You have already seen some of the celllevel events that let you control what is displayed at the cell level (Cell-Formatting event) and that tell you when users interact with a cell by editing the contents (EditControlShowing event) or simply click on it (CellClick event). You can set different context menus and tooltips down to the cell level, so that every cell can become a distinct entity in the grid from the users' perspective. There are actually over 30 events raised by the DataGridView that expose interactions and modifications at the cell level that you can subscribe to for providing cell-oriented features.

Additionally, there are different selection modes that you can use to change the way the grid highlights cells, columns, or rows when the user clicks in different places in the grid. The SelectionMode property on the grid determines the selection behavior and is of type DataGridView-SelectionMode. The DataGridView control supports the selection modes (described in Table 6.6). While you can't combine these modes (the

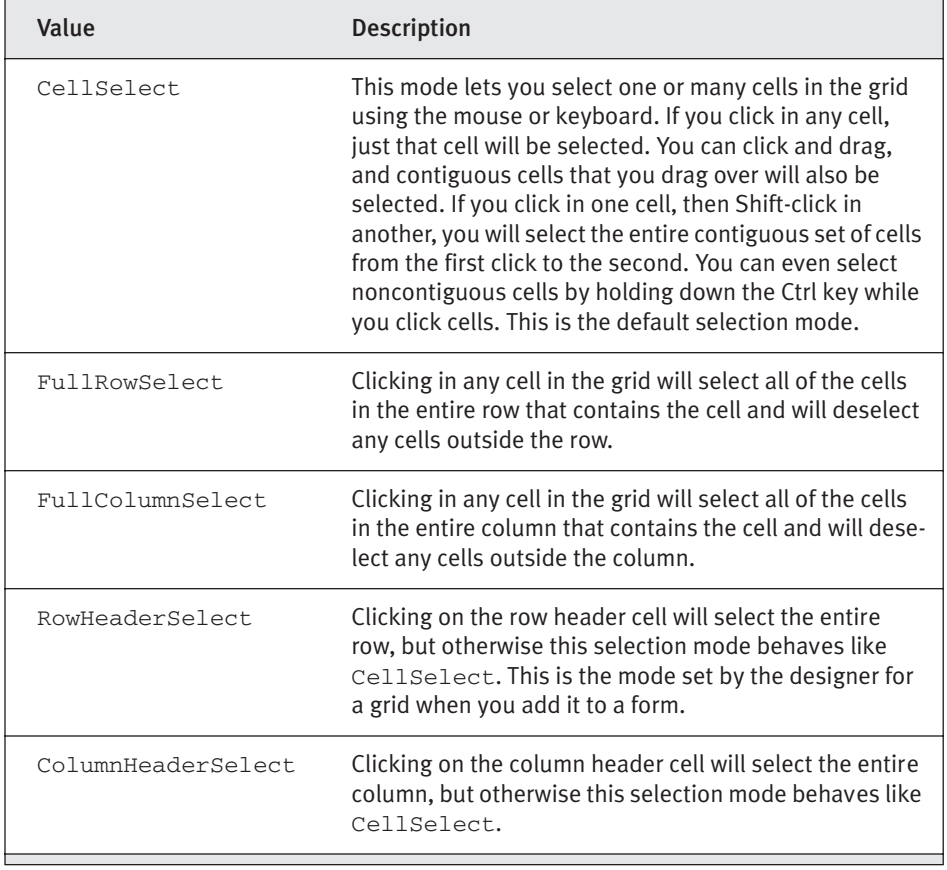

#### TABLE 6.6: DataGridViewSelectionMode Enumeration Values

enumeration isn't a Flags enumerated type), you can achieve a combination of modes by using the SelectionMode property on the grid plus some additional event handling. Regardless of which of these modes you select, clicking on the upper left header cell (the one that is above the row header cells and to the left of the column header cells) selects all the cells in the grid.

As an example of a more cell-oriented application, the download code includes an application called SimpleSpread. This application mimics a simple spreadsheet and lets you do summations of the numeric values in a cell. It uses a combination of selection mode and some event handling to

### UTILIZING CELL-ORIENTED GRID FEATURES 279

give you a similar selection experience to most spreadsheets—specifically,

it acts like a combination of RowHeaderSelect and ColumnHeaderSelect, even though you can't achieve that through the SelectionMode property alone. The SimpleSpread sample application is shown in Figure 6.10.

As you can see, the application lets you enter numbers into the cells; then you can select a sequence of cells and press the *Sum* button in the tool strip control at the top to get it to calculate the sum and place that in the next cell to the right or below the sequence of selections. As Figure 6.10 shows, this application even supports selecting rectangular groups of cells, and it will compute the summation in both the row and column directions. The logic is nowhere near complete to handle all combinations of selections and cell contents, but it gives you a good idea of how to set something like this up.

To code this up (as shown in Listing 6.6), I had to do a few things that are different from your average DataGridView application. As I mentioned, I wanted to support a spreadsheet-like selection model, where you can select individual cells, but that selecting a column or row header would select the entire column or row, respectively. To do this, I set the SelectionMode for the grid to RowHeaderSelect, turned off sorting for all the columns as I created them and added them to the grid, and then handled the ColumnHeaderMouseClick event to manually select all the cells in a column when the user clicks on a column header.

|                          | Simple Spreadsheet |   |   |              |   |  |  |  |  |
|--------------------------|--------------------|---|---|--------------|---|--|--|--|--|
| $\frac{1}{2}$ $\sum$ Sum |                    |   |   |              |   |  |  |  |  |
|                          |                    | Α | B | C            | D |  |  |  |  |
|                          | $\overline{0}$     |   |   |              |   |  |  |  |  |
|                          |                    |   |   | 2            | 3 |  |  |  |  |
|                          | $\overline{2}$     |   | З |              |   |  |  |  |  |
|                          | 3                  |   | 4 | <sub>6</sub> |   |  |  |  |  |
|                          | 4                  |   |   |              |   |  |  |  |  |
|                          | 5                  |   |   |              |   |  |  |  |  |
|                          | Ŕ                  |   |   |              |   |  |  |  |  |
|                          | Ш                  |   |   |              |   |  |  |  |  |

Figure 6.10: SimpleSpread Sample Application

280

# CHAPTER 6: PRESENTING DATA WITH THE DATAGRIDVIEW

#### Listing 6.6: Spreadsheet-Oriented Grid Column Selection Support

```
public partial class SimpleSpreadForm : Form
{
    public SimpleSpreadForm()
    {
       InitializeComponent();
       m_Grid.SelectionMode = 
          DataGridViewSelectionMode.RowHeaderSelect;
    }
    private void OnFormLoad(object sender, EventArgs e)
    {
      int start = (int) 'A';for (int i = 0; i < 26; i++)
       {
         string colName = ((char)(i + start)). ToString(); int index = m_Grid.Columns.Add(colName, colName);
          m_Grid.Columns[i].SortMode = 
             DataGridViewColumnSortMode.NotSortable;
          m_Grid.Columns[i].Width = 75;
       }
      for (int i = 0; i < 50; i++)
       {
          m_Grid.Rows.Add();
 }
    }
    private void OnColumnHeaderMouseClick(object sender, 
       DataGridViewCellMouseEventArgs e)
    {
       m_Grid.ClearSelection();
       foreach (DataGridViewRow row in m_Grid.Rows)
       {
          row.Cells[e.ColumnIndex].Selected = true;
       }
    }
    ...
}
```
In this case, I just programmatically added some rows and columns to the grid, set the column headers to be the letters of the alphabet, and turned off sorting on the column by setting the SortMode property to Not-Sortable. If you were going to support very large spreadsheets, you might need to maintain an in-memory sparse array, and only render the cells as you need them (which you could do with virtual mode) to avoid the overhead of maintaining a large number of cells, their contents, and their selections if the grid will be sparsely populated.

To get the row numbers to display in the row headers, I handled the RowAdded event and set the header cell value in that handler:

```
private void OnRowAdded(object sender, DataGridViewRowsAddedEventArgs e)
{
   m_Grid.Rows[e.RowIndex].HeaderCell.Value = e.RowIndex.ToString();
}
```
Another selection mode you might want to support is to have **hot cells**, meaning that the selection of cells changes as you move the mouse around the grid without having to click. To do this, you could just handle the CellMouseEnter and CellMouseLeave events, selecting and deselecting the cell under the mouse in those handlers, respectively.

# Formatting with Styles

The last topic I want to cover about the DataGridView is how to handle custom formatting of cells. As mentioned earlier, the grid supports a rich formatting model. The styles in the grid work in a layered model, which lets you set styles at a more macro level, then refine it at a more micro level. For example, you might set a default cell style that applies to all cells in the grid, but then have one entire column that has a different cell formatting, and have selected cells within that column have yet a different cell formatting. You do this by setting a series of default cell style properties that are exposed on the grid, which you can then refine by setting cell styles at the individual cell level.

As can be seen in Figure 6.11, the lowest layer in the model is the DefaultCellStyle property. This style will be used by default for any cells in the grid that haven't had their style set to something else by one of the other style layers. The next layer up contains the RowHeaders-DefaultCellStyle and ColumnHeadersDefaultCellStyle, which affect the way the header cells are presented. Above that layer sits the DataGridViewColumn.DefaultCellStyle property, followed by the

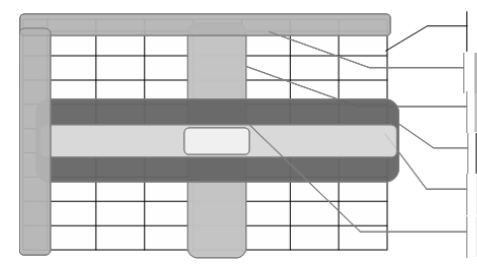

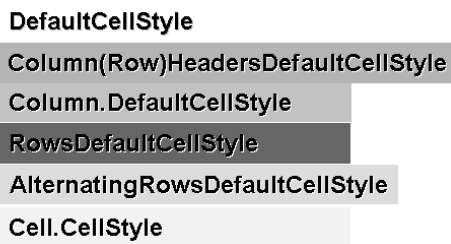

Figure 6.11: Cell Style Layering

DataGridViewRow.DefaultCellStyle property, representing the default styles on a column-by-column or row-by-row basis. The grid also supports an alternating row cell style that is set through the AlternatingRows-DefaultCellStyle property on the grid. Finally, the top-level layer that will override the settings of any of the lower layers if set is the DataGrid-ViewCell.CellStyle property.

You can set these properties programmatically by accessing the appropriate property member on the instance of the grid, column, row, or cell. All of these properties are of type DataGridViewCellStyle, which exposes properties for setting fonts, colors, alignment, padding, and formatting of values. You can also configure the cell styles through the designer. Whenever you access one of the cell style properties on the grid or a column through the Properties window or Smart Tag property editors in the designer, you will see the CellStyle Builder dialog shown in Figure 6.12.

Using the property fields in this dialog, you can set fine-grained options for how the cell will display its content, and you can even see what it is going to look like in the Preview pane at the bottom of the dialog.

You can also set border styles for cells using the grid's CellBorder-Style, ColumnHeadersBorderStyle, and RowHeadersBorderStyle properties. Using these styles, you can achieve some fairly sophisticated grid appearances, as seen in Figure 6.13. In this sample, default cell styles were set at the column and row level, and then the filling in of the shape was done through individual cell selection.

However, you will still hit some limitations in using cell styles. For example, a natural next step for the grid shown in Figure 6.13 would be to

282

FORMATTING WITH STYLES **FILLE** 283

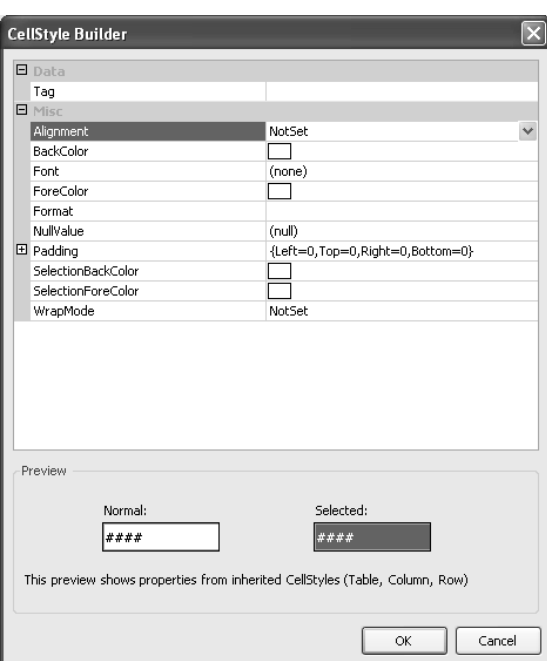

Figure 6.12: CellStyle Builder Dialog

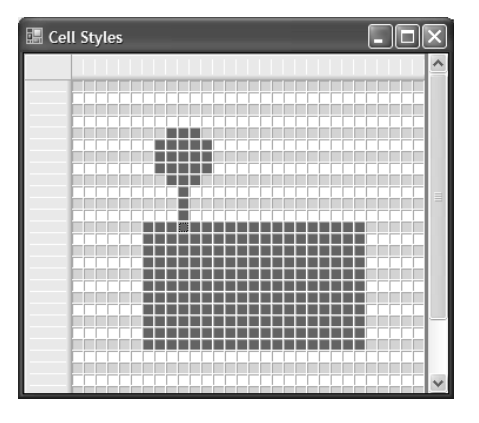

Figure 6.13: Cell and Border Styles Applied

set the border colors on the cells that have been colored in to show a black border. However, there is really no way to accomplish this just through cell styles, since the border styles available are only 3D effects and are applied at the grid level for entire cells, not for individual sides of a cell. But, as always, you can almost always accomplish what you need through custom painting or custom cell type definition.

# Where Are We?

This chapter has covered all the main features of the DataGridView control. It focused a lot on the code involved and what the capabilities were. For most common cases, you'll be able to get what you need simply by defining the columns in the designer, setting up some data binding with the Data Sources window, and maybe mixing in some custom code and event handlers. The DataGridView control is considerably simpler to use and more flexible and powerful than the DataGrid control from .NET 1.0, and you should always favor using the DataGridView for new applications that will present tabular data or something that needs to be presented in a grid format.

Some key takeaways from this chapter are:

- Setting the DataSource and DataMember properties on the Data-GridView to a BindingSource that binds to the data source is the standard way of using the grid.
- Use the Edit Columns functionality in the designer Smart Tag for the easiest way to edit and customize the bound and unbound column types and properties.
- Bound columns will use automatic type conversion and formatting similar to the Binding object, as discussed in Chapter 4.
- To add a custom cell type, you create a custom column type derived from DataGridViewColumn, and a custom cell type derived from DataGridViewCell or one of the derived built-in cell types.

Next we'll go deeper into the data-binding mechanisms used in Windows Forms, specifically the interfaces that you need to understand and implement in order to create any custom data objects or collections that you want to use for data binding. You will gain a better understanding of what the data-bound controls are looking for when you set up data binding, and how they use what they find.